# The ALMA Archive and Data Reduction

# **George Bendo Kazi Rygl**

Jodrell Bank Centre for Astrophysics INAF - Istituto di Radioastronomia The University of Manchester

UK ALMA Regional Centre Node Italian ALMA Regional Centre Node

The ALMA Science Archive was updated within the past year. The website is <https://almascience.eso.org/asax/> The default view shows the entire contents of the archive.

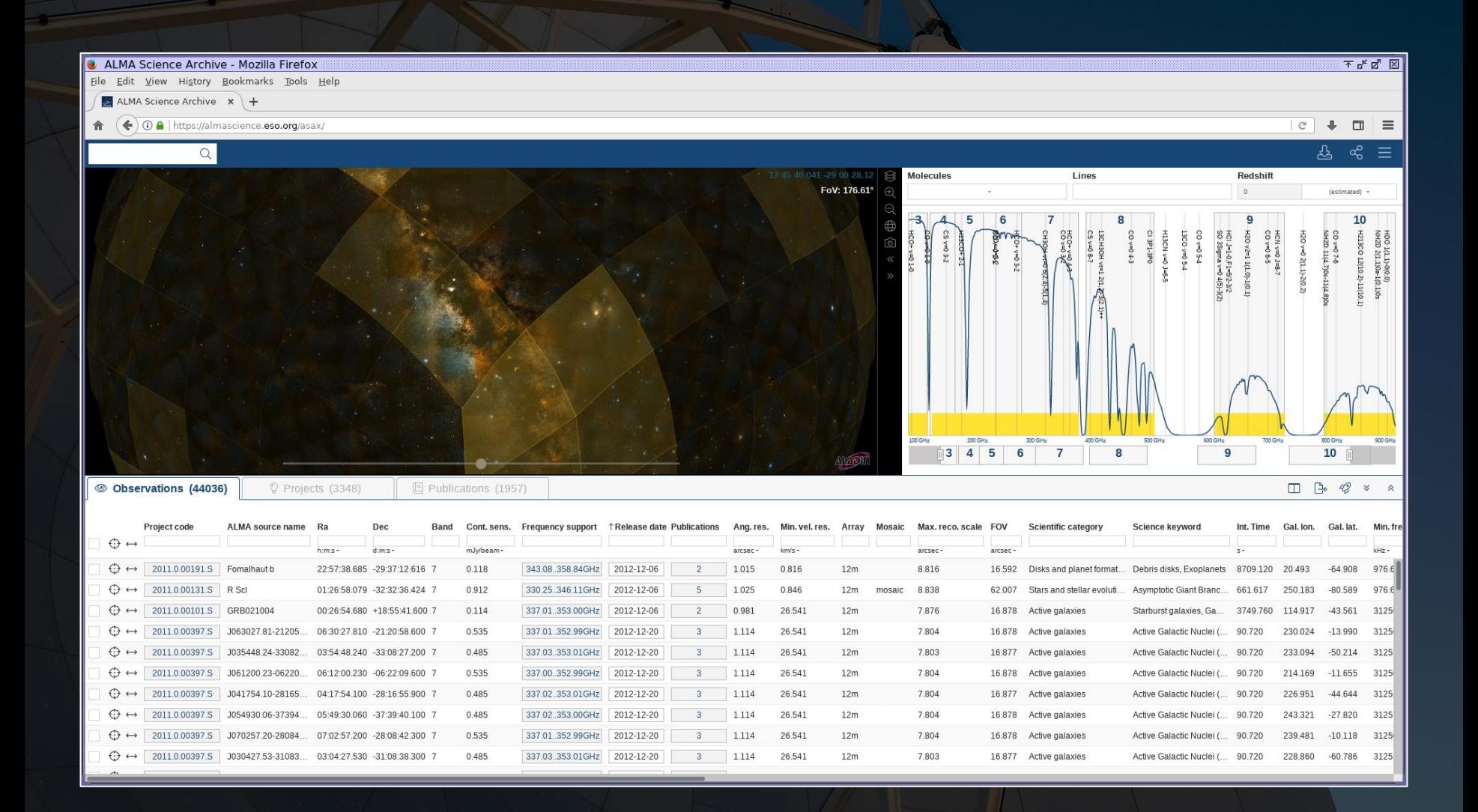

### The interface has three sections:

- The sky viewer
- The spectral viewer
- The results table

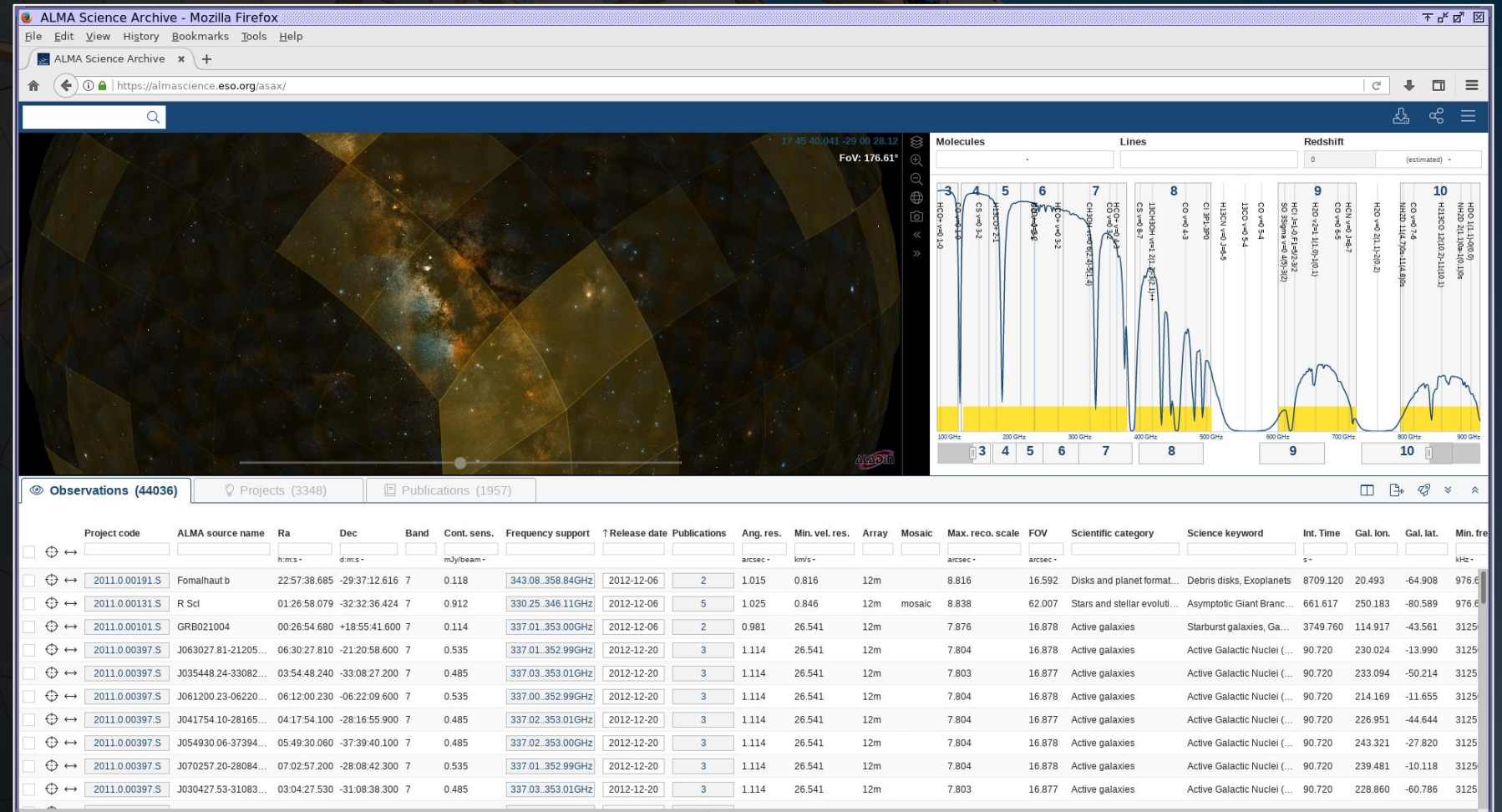

### The results table actually has three tabs:

- Observation
- Project
- Publication

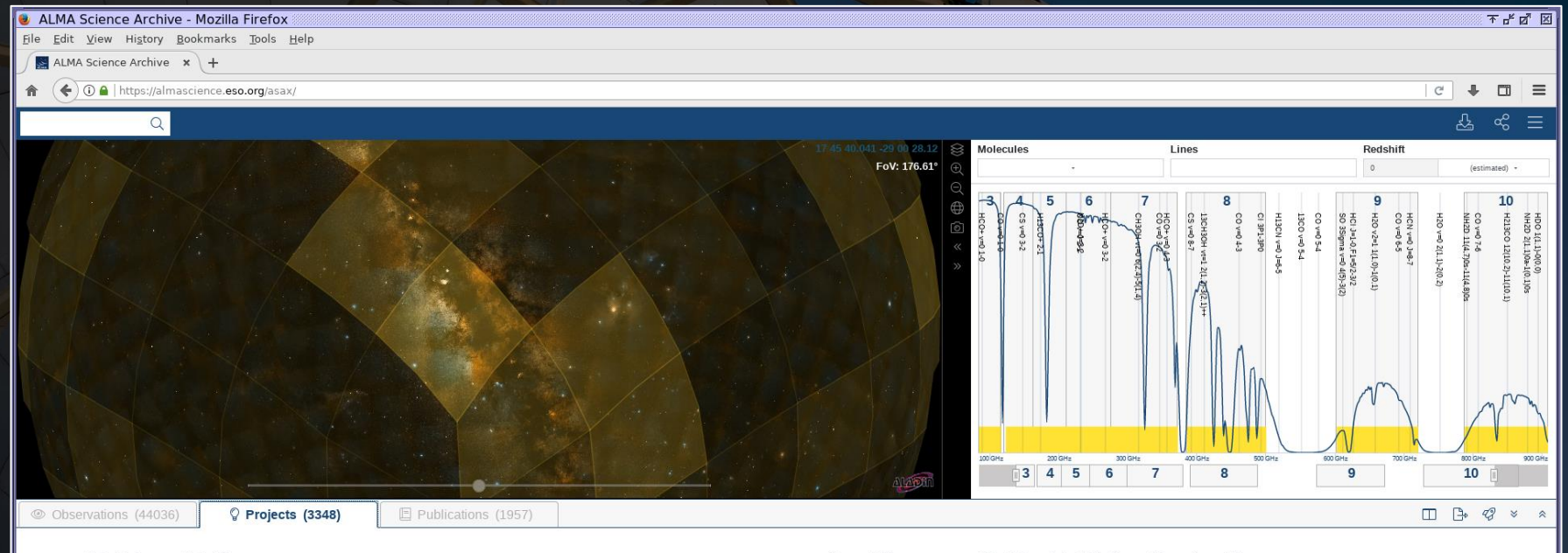

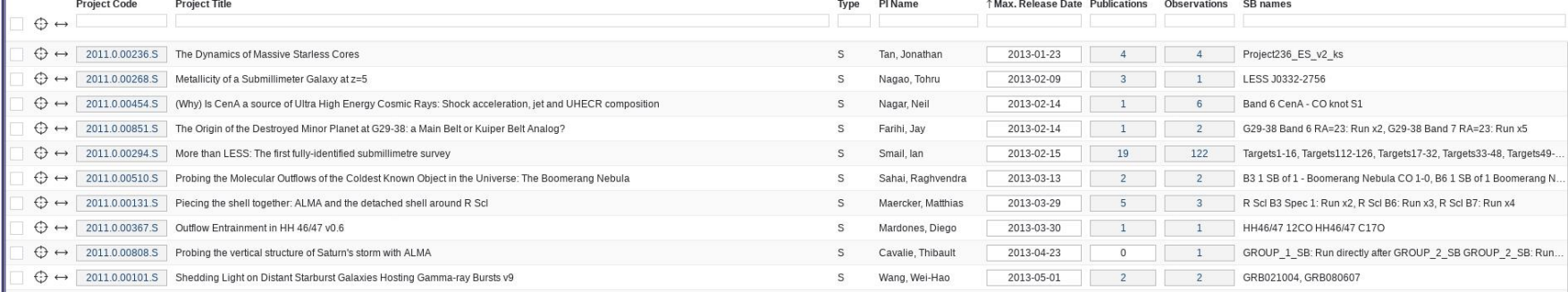

## The results table actually has three tabs:

- Observation
- Project
- Publication

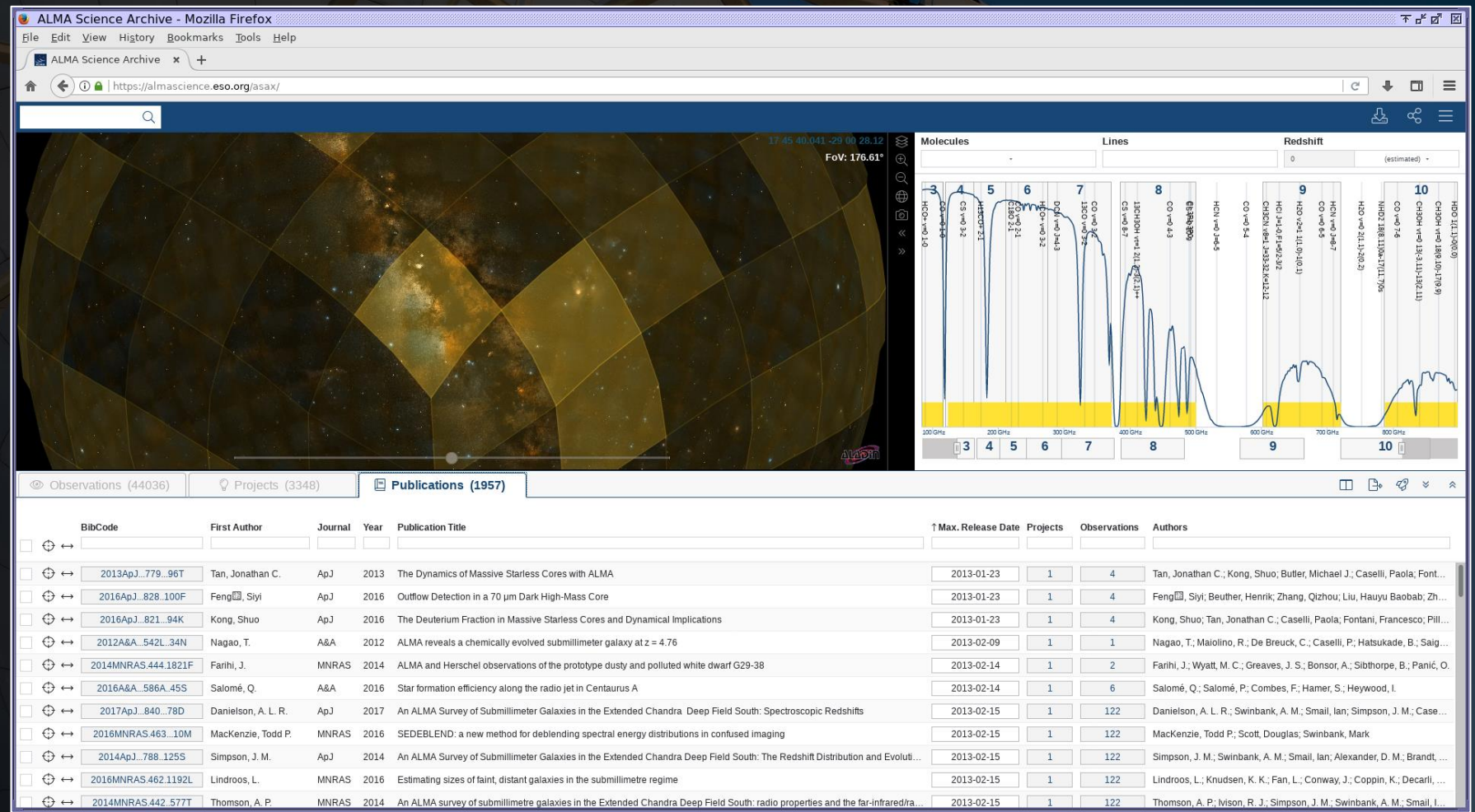

Searches can be done in one of two ways. The best way to start a search, especially for a single object, is to use the search menu that is displayed when hovering over the rectangle with the magnifying glass.

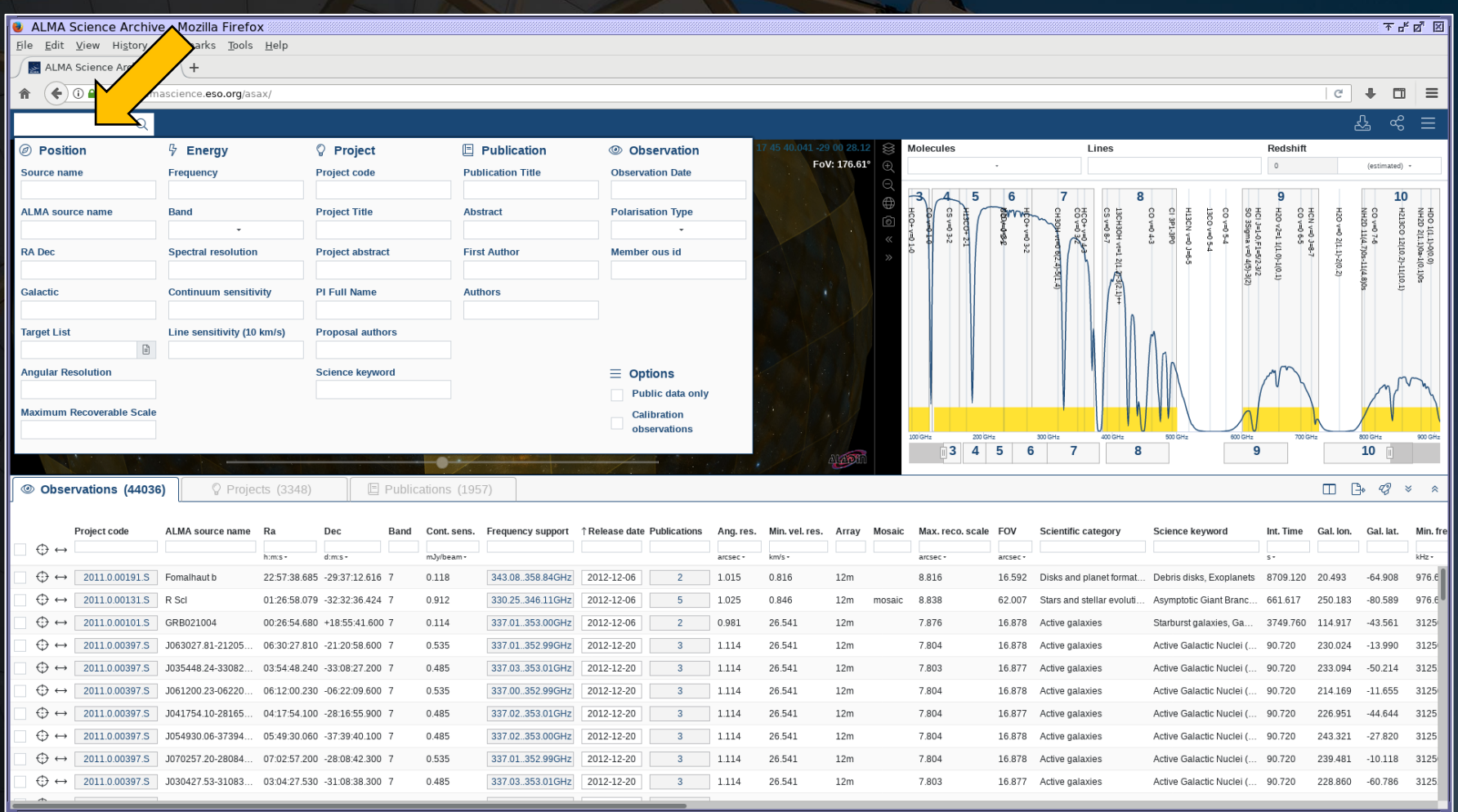

The other method is to type in search criteria in the entry fields above each column in the results table. This can also be done after initially setting up a search using the search menu.

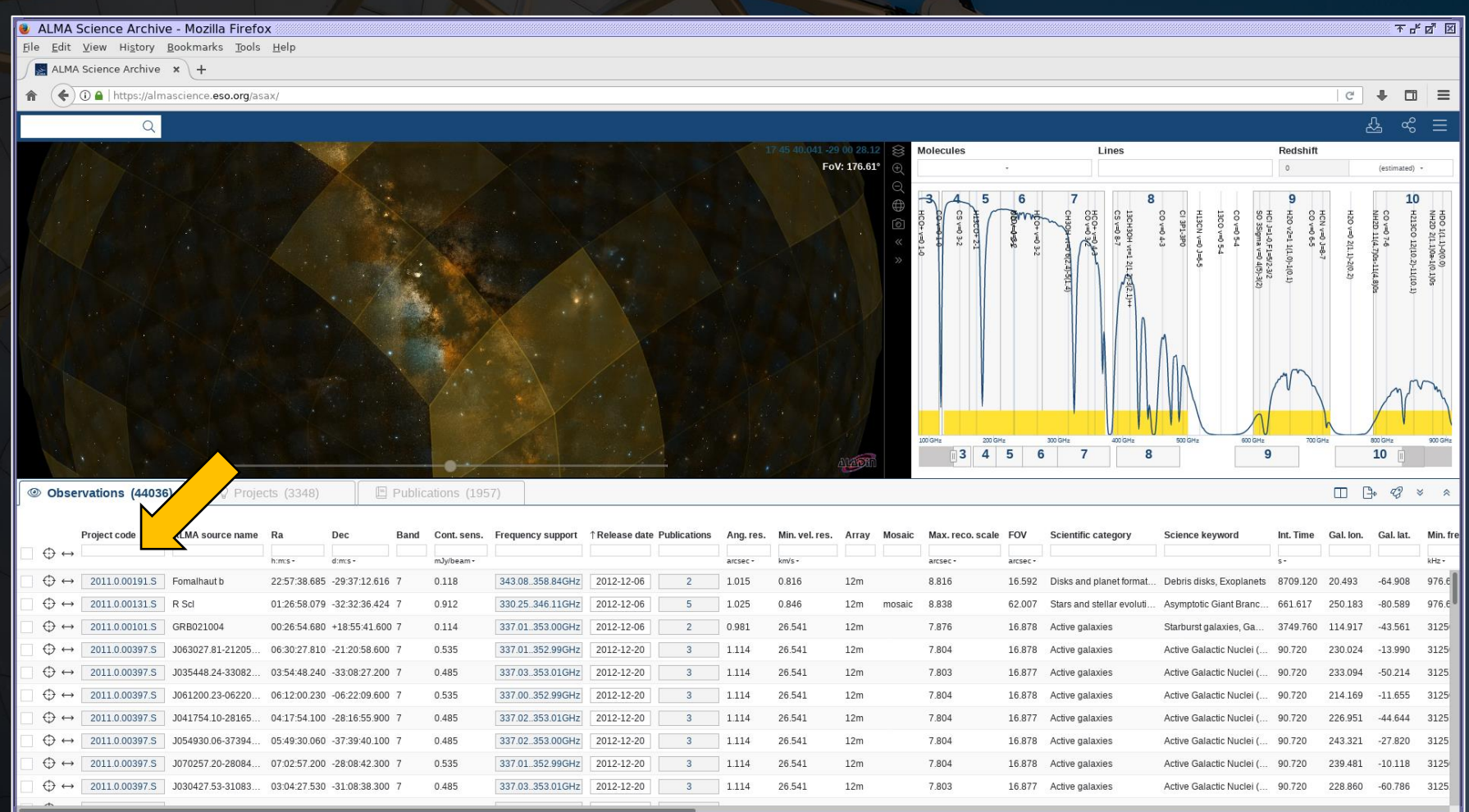

When the number of results in the results table changes, the map and spectrum panels will automatically adjust to show the observed fields and spectra in more detail.

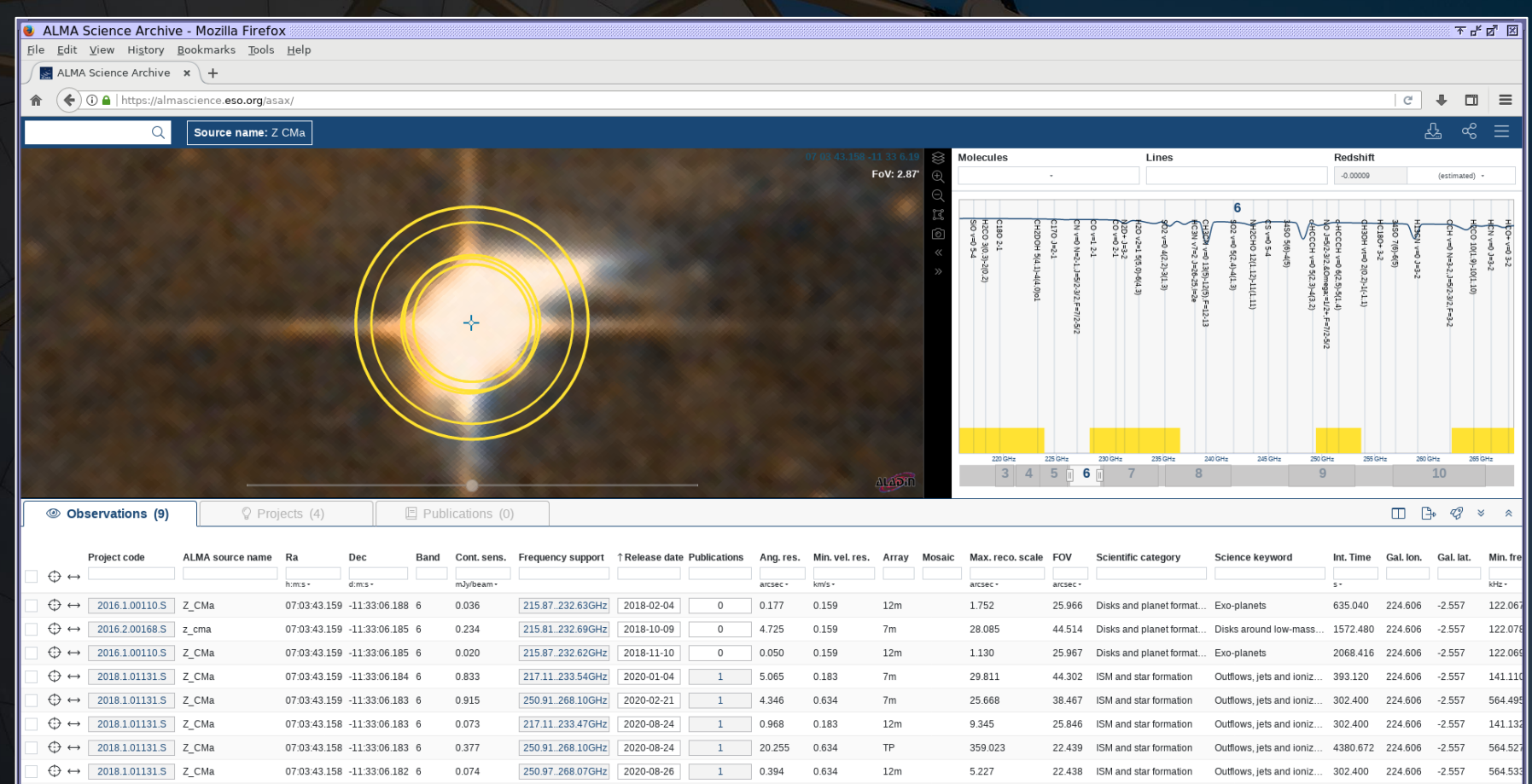

122.06

216.58.234.44GHz 2020-12-27

 $\bigoplus$   $\leftrightarrow$  2018.1.00814.5 ZCM

The map display can be adjusted to display different wavebands. The spectrum can be adjusted to show broader or narrower frequency ranges, to show different spectral lines, and to show those lines at different redshifts.

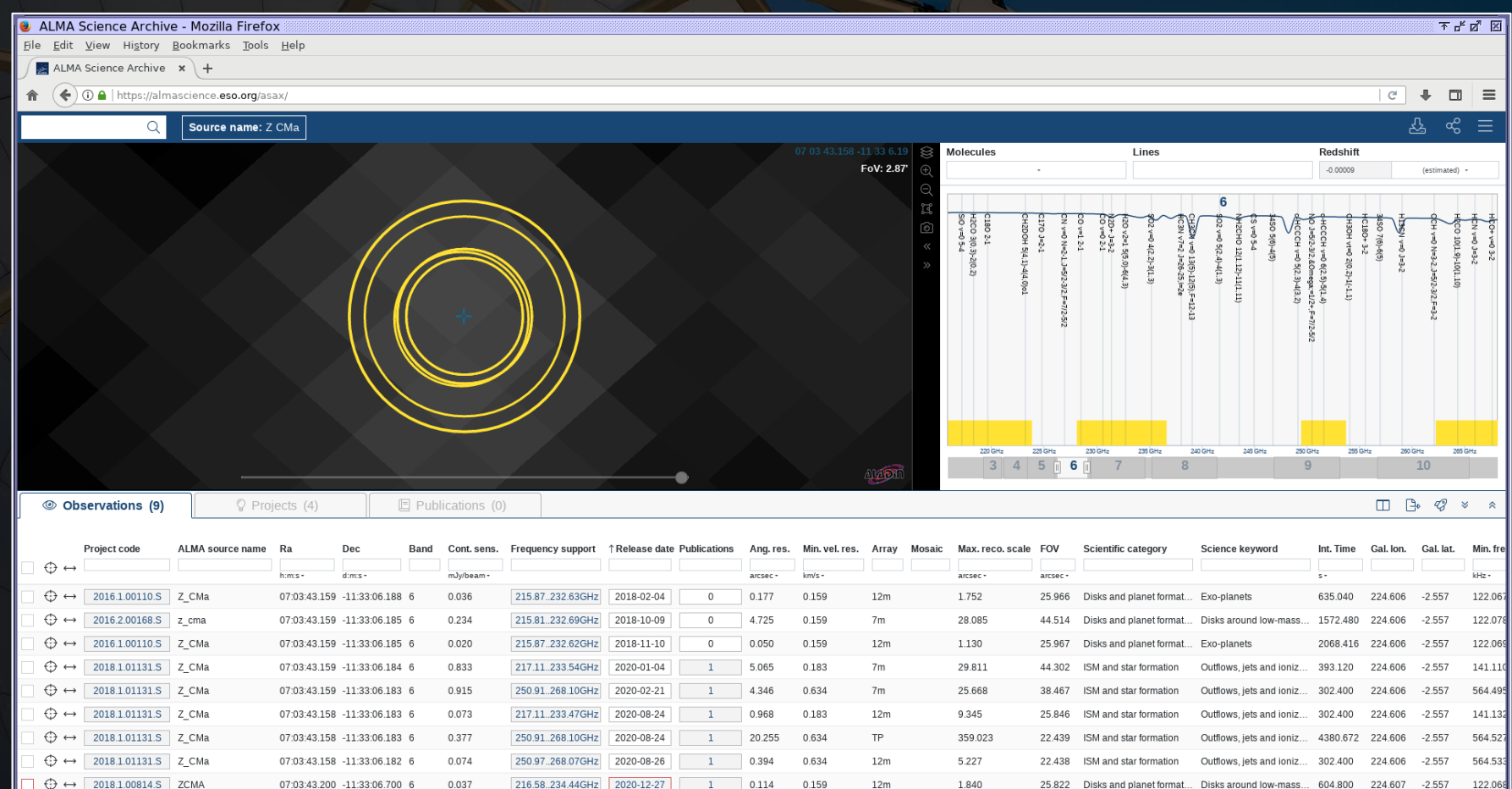

The map display can be adjusted to display different wavebands. The spectrum can be adjusted to show broader or narrower frequency ranges, to show different spectral lines, and to show those lines at different redshifts.

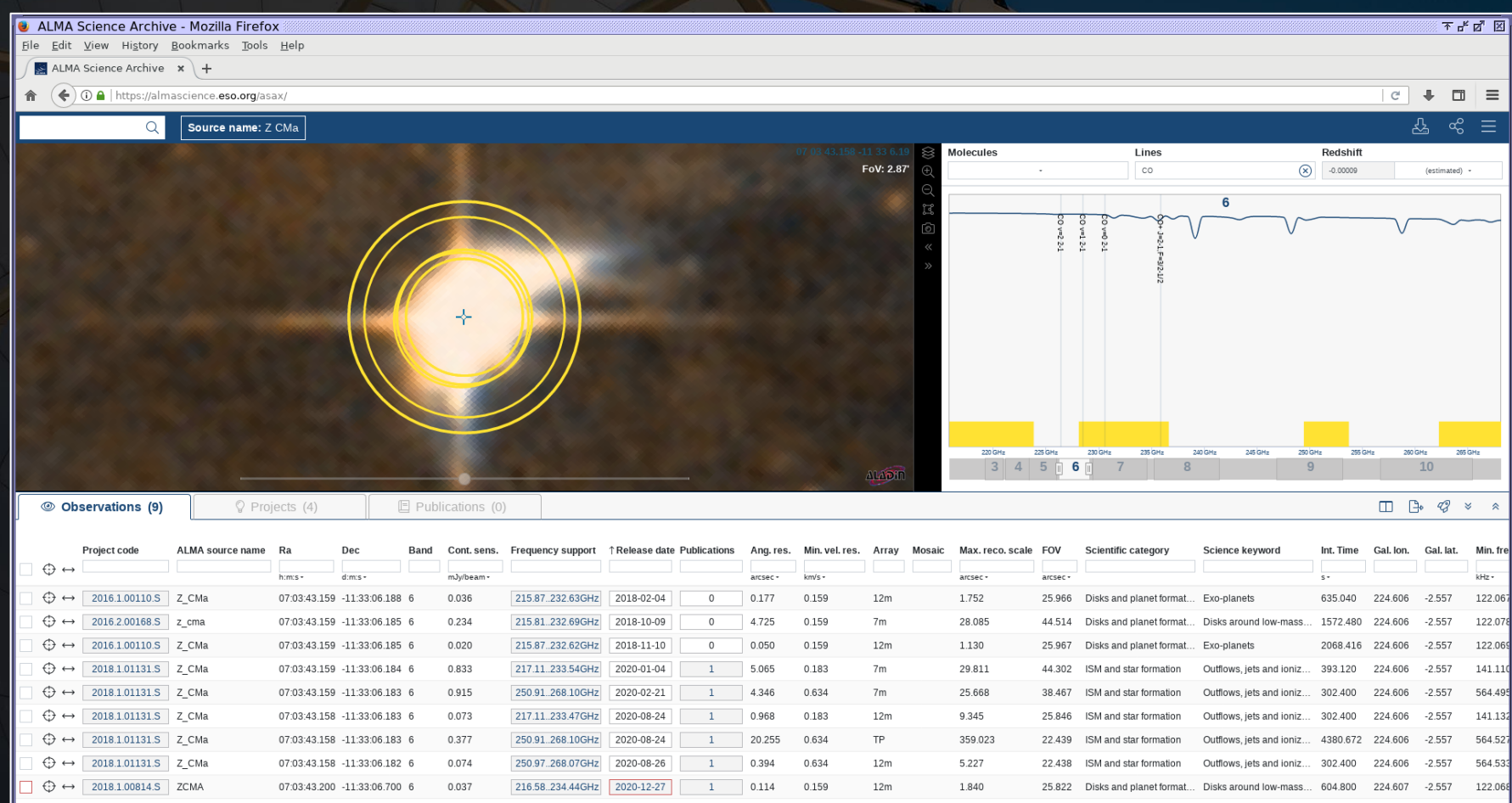

Hovering over an entry in the results table will highlight the row, the field in the map panel, and the frequency ranges in the spectrum panel.

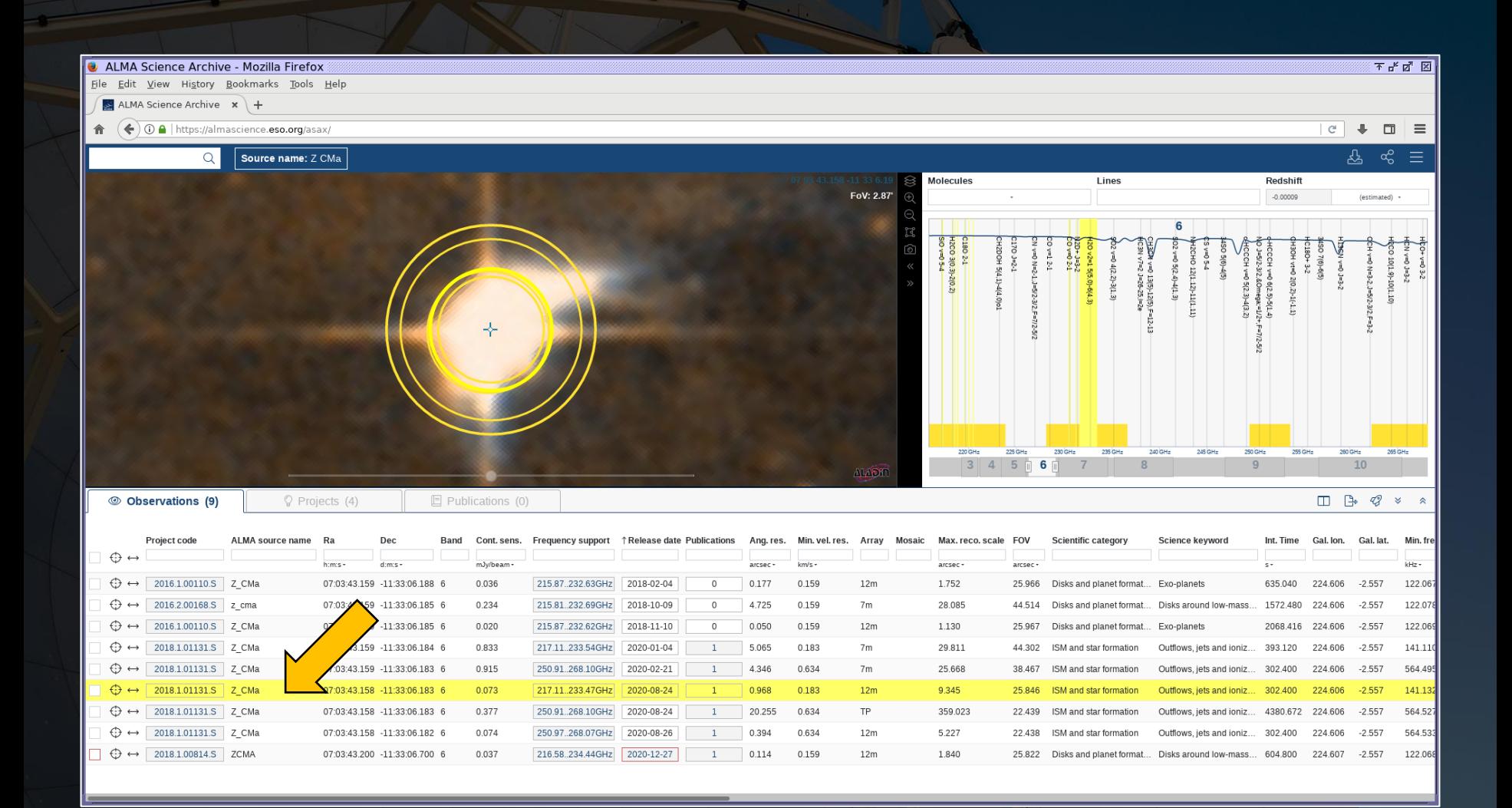

The results from a search can be sorted by any column. The results can also be further filtered.

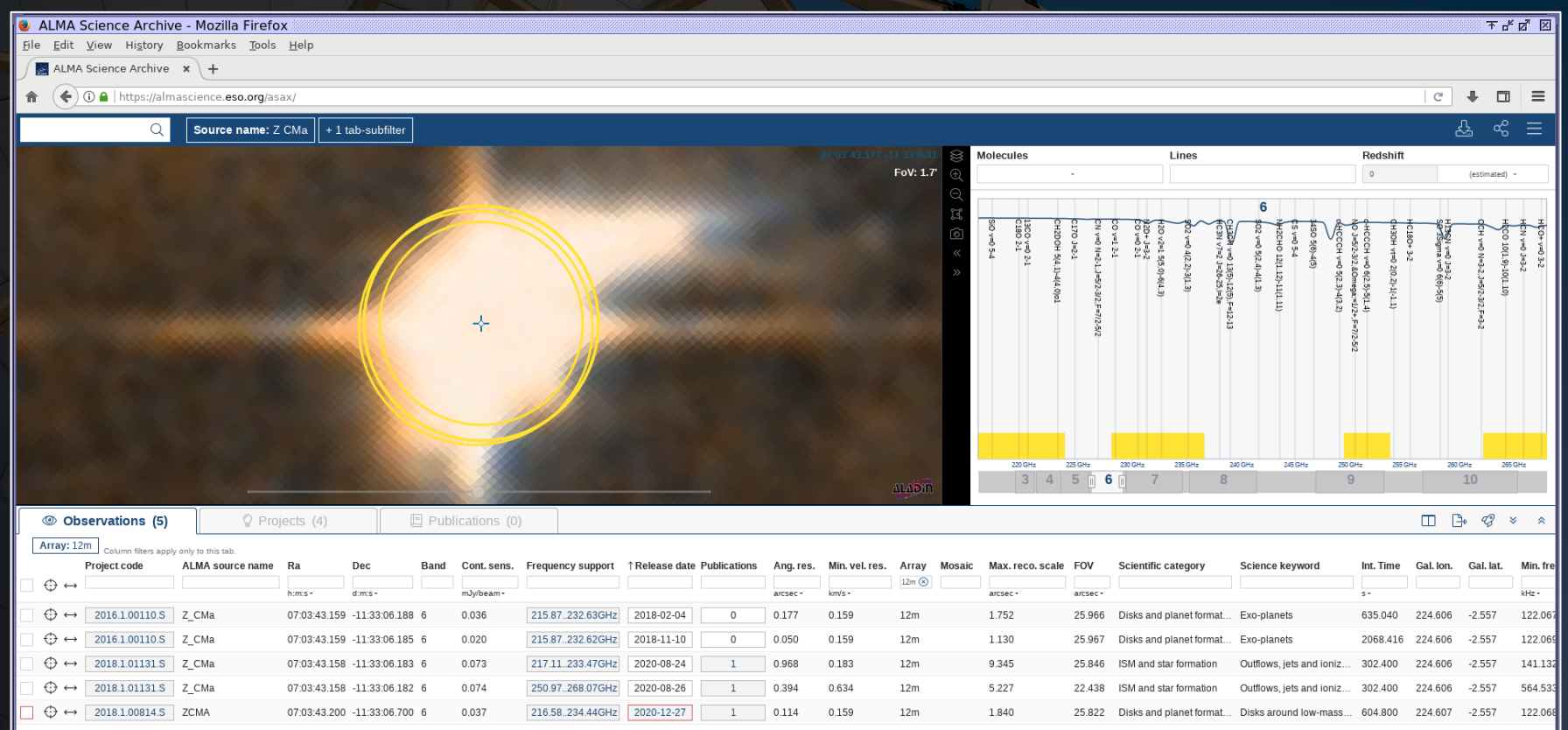

Clicking on the checkbox next to an observation will select the data for download. The row will change to orange as will the field in the map panel and the frequency range in the spectral plot.

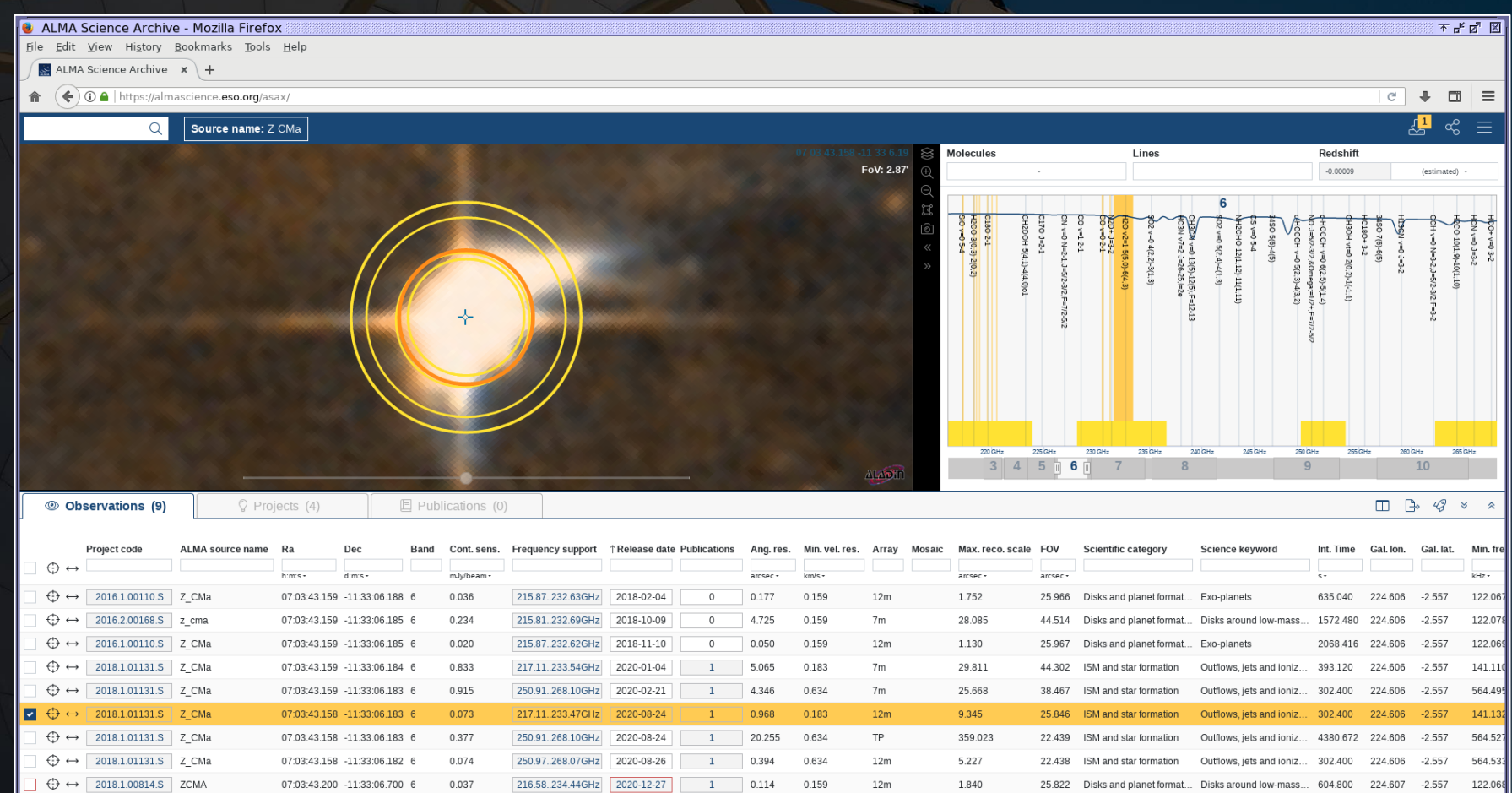

Proprietary data can be selected but cannot be downloaded. The checkbox will appear red when these data are selected. Other data (such as for programs where the observations are not yet complete or where the data are in QA3) cannot be selected.

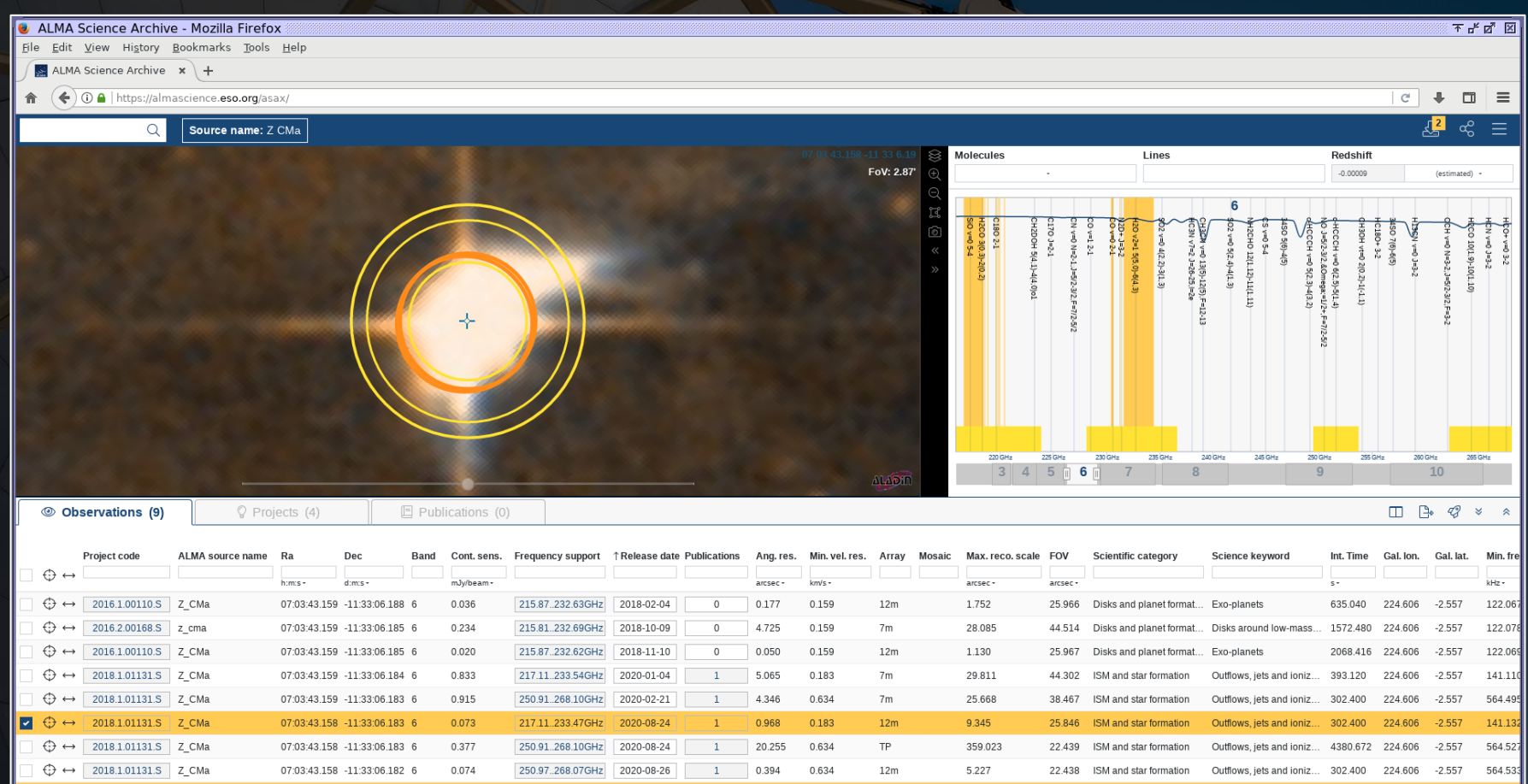

0.159

0.114

 $12m$ 

1.840

25.822 Disks and planet format... Disks around low-mass... 604.800

 $\leftarrow$   $\leftrightarrow$  2018.1.00814.5 ZCM/

07:03:43.200 -11:33:06.700 6

0.037

216.58.234.44GHz 2020-12-27

The interface has several other options as well. These include saving the search results (or a link to those results), accessing documentation, and adjusting the display.

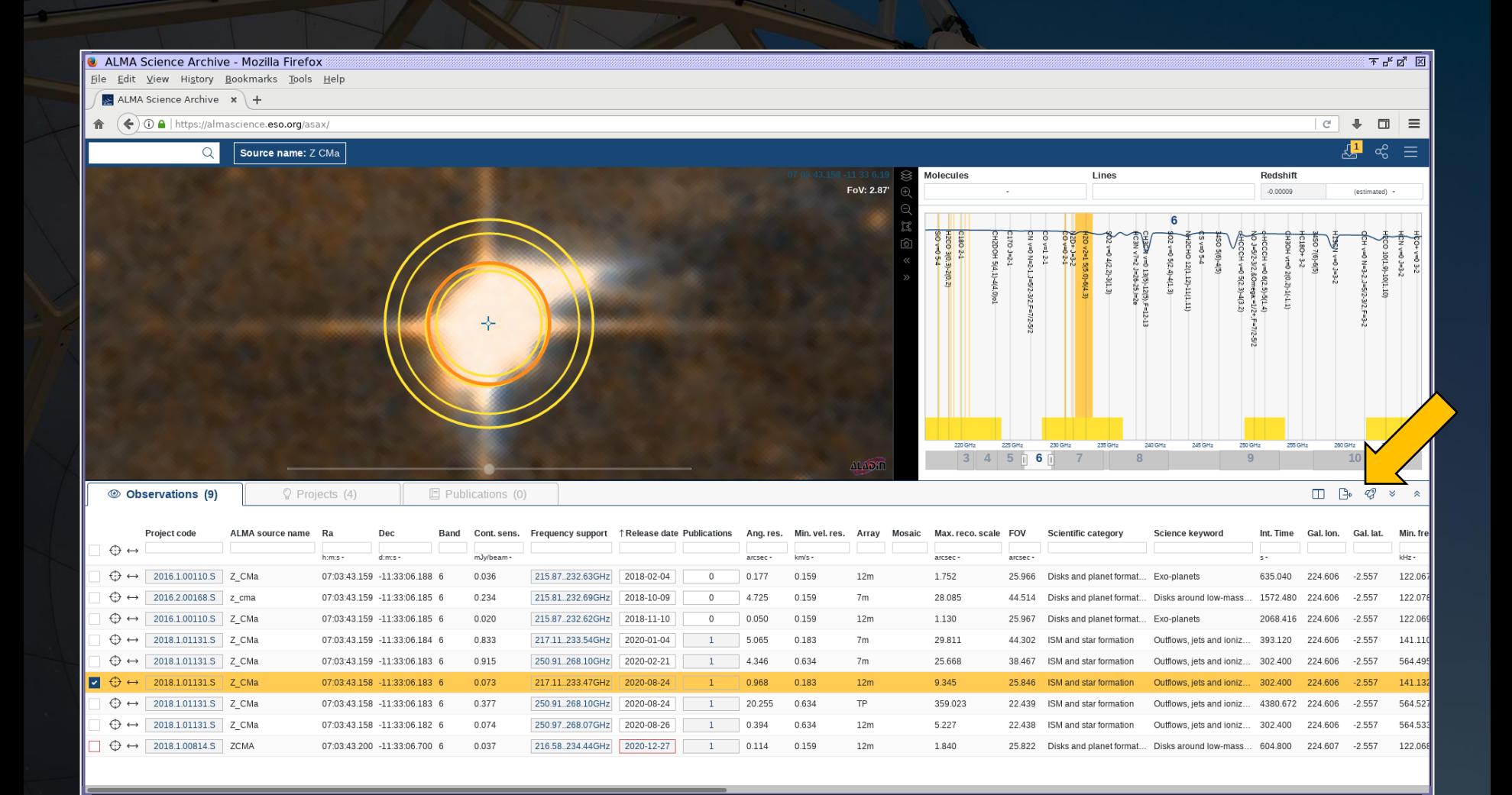

Selected data can be downloaded by clicking on the download icon at the top right. When request download is selected, this will open a new browser window or tab. If proprietary data were selected, a login screen will appear first.

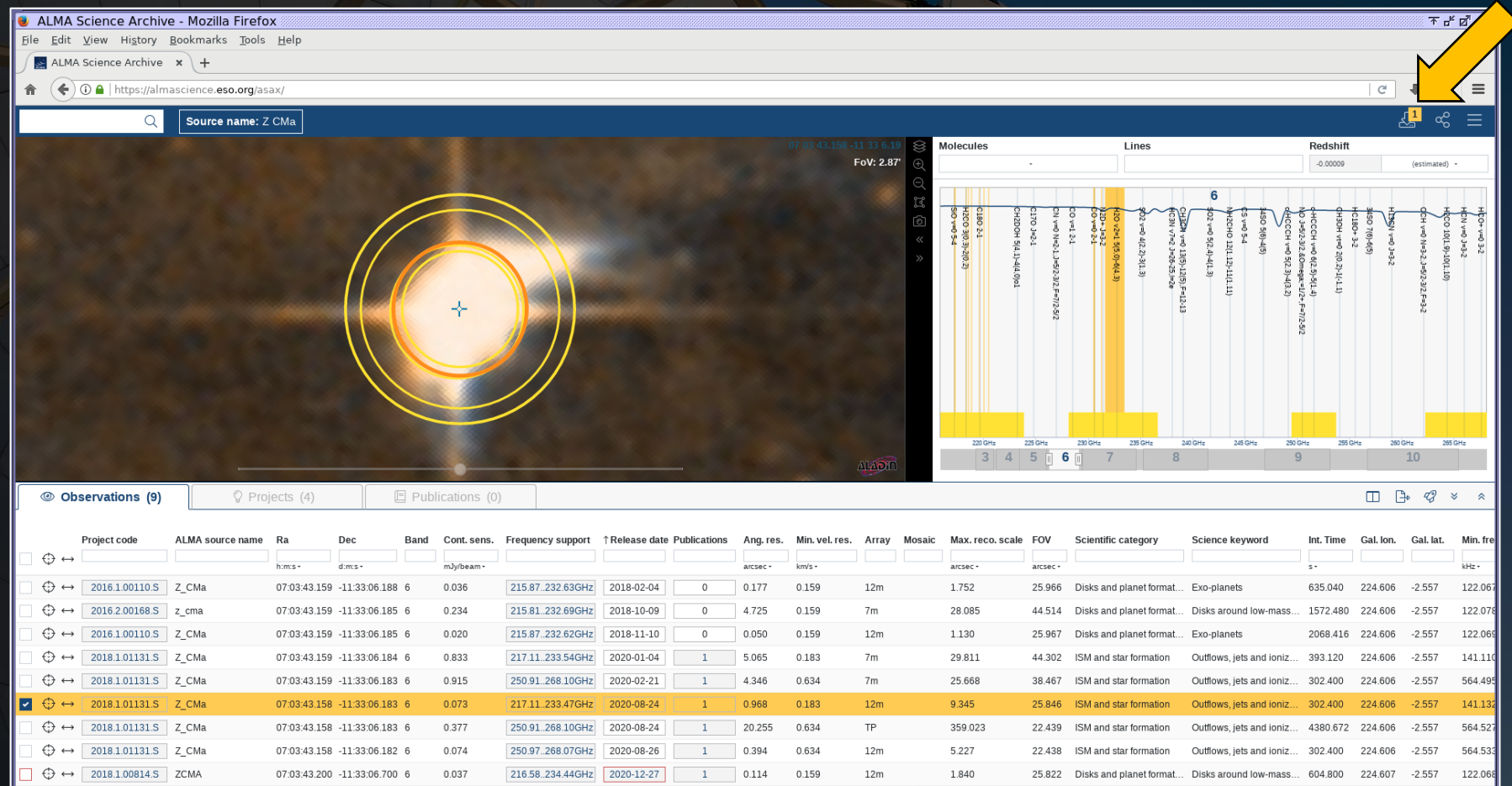

The new page displays the data associated with the entries selected in the search interface. Data are sorted by Science Goal, Group OUS, and Member OUS. (A Member OUS is a unit of data containing one SB.)

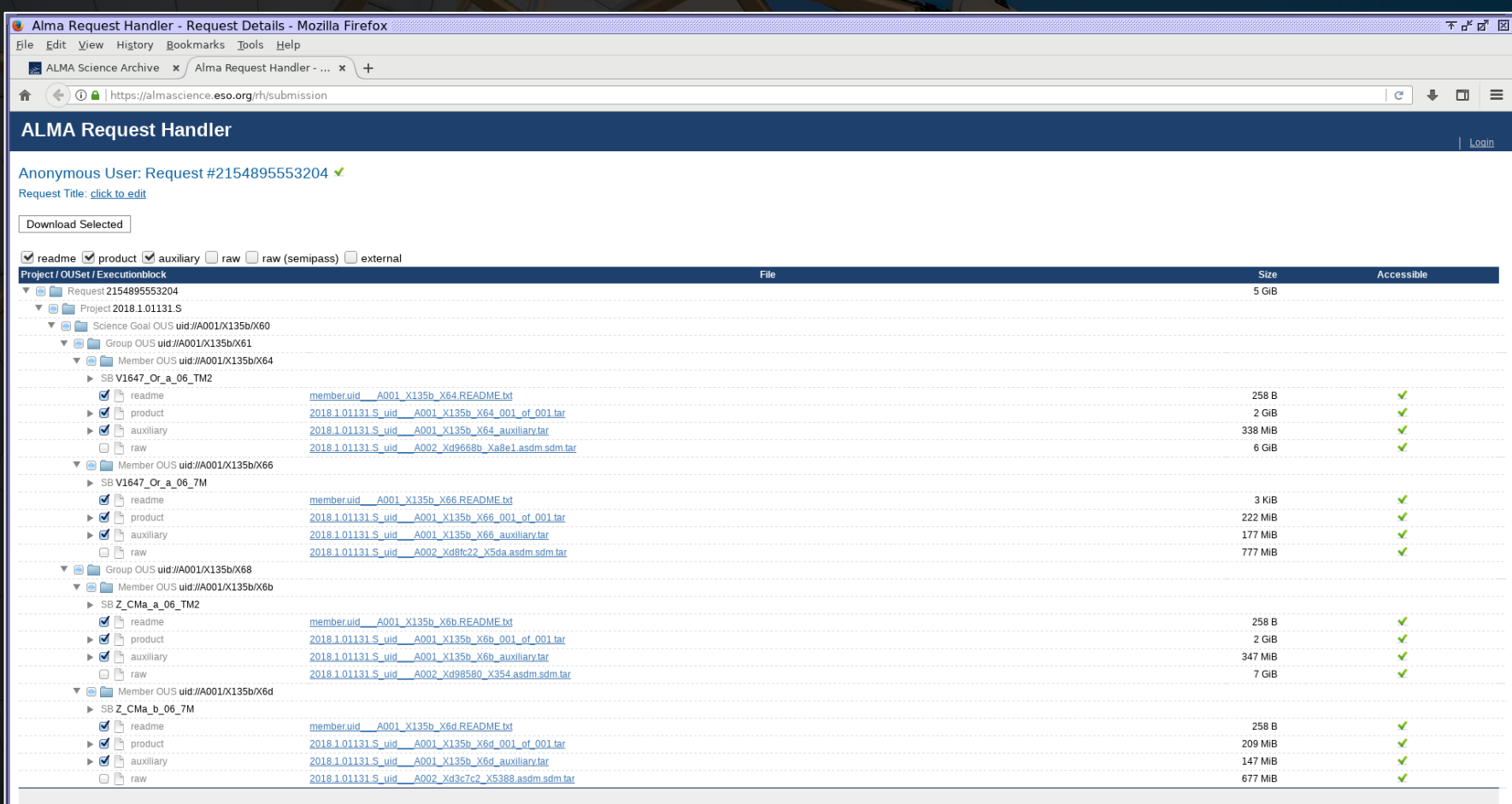

Each Member OUS (or SB) may have the following files available for download:

readme A text file with very basic information

product Final images and image cubes

auxiliary A file containing logs, quality assurance information, scripts, and calibration tables

raw Raw visibility data

external Enhanced data products (including enhanced images or visibility data) created after the data delivery

Each file can be individually selected for download, or subsets of data can be selected for download. Proprietary data cannot be downloaded without logging in and without being delegate access to the data.

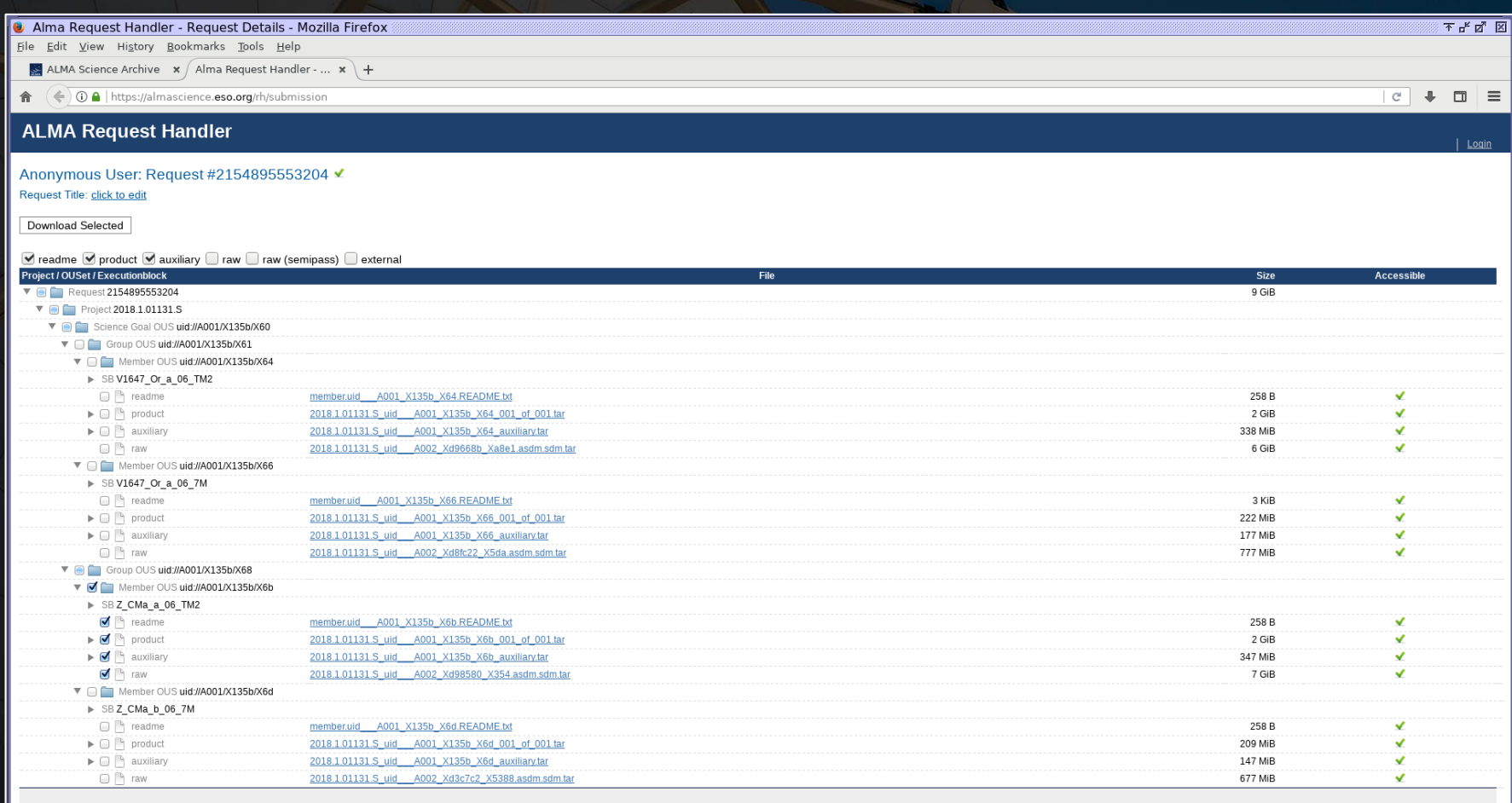

When data download is started, two options are available.

- The download script can be executed in a Linux/Mac console to download data. The file must be made executable using chmod before doing this. When the file is executed, the data will be downloaded to the current directory.
	- If the script is interrupted, it is possible to restart the downloads from where they were stopped by restarting the script.
- The other download option is the file list. The file list is just a set of links directly to the data.

The individual results in the ALMA request handler page include links that can also be clicked on to download the data.

When ALMA archival data are downloaded and unpacked, the files will generally be sorted into a multi-layered directory structure like the following example:

```
2018.1.01131.S
 science goal.uid A001 X135b X60
    group.uid___A001_X135b_X68
       member.uid A001 X135b X6b
          calibration
          log
          product
          qa
          raw
          script
```
The directories contain the following files:

calibration Calibration plots and tables

log Log files

product Fully processed images

qa Quality assurance information

raw Raw data (ASDM format)

README A text file with information from calibration and imaging as well as general file information

script Data processing scripts

Raw ALMA data consist of the amplitudes and phases for the combined signals from pairs of antennas. These are called visibility data.

CASA data, including the visibility data, are stored in object oriented file systems rather than individual fits files. The directories contain multiple binary tables.

The raw visibility data are in a format labelled ASDM, but for data processing, CASA converts these data to a format referred to as measurement sets.

#### Contents of an example measurement set:

ANTENNA/ PROCESSOR/ table.f17<sup>T</sup>SM3 table.f24 ASDM\_ANTENNA/ SOURCE/ table.f17\_TSM4 table.f24\_TSM1 ASDM\_CALATMOSPHERE/ SPECTRAL\_WINDOW/ table.f18 table.f24\_TSM2 ASDM\_CALWVR/ STATE/ table.f19 table.f19 table.f24\_TSM3 ASDM\_CORRELATORMODE/ SYSCAL/ table.f2 table.f2 table.f24\_TSM4 ASDM RECEIVER/ SYSPOWER/ table.f20 table.f3 ASDM SBSUMMARY/ table.dat table.f20 TSM0 table.f4 ASDM SOURCE/ table.f1 table.f21 table.f5 ASDM STATION/ table.f10 table.f21 TSM1 table.f6 CALDEVICE/ table.f11 table.f11 table.f21 TSM2 table.f7 DATA DESCRIPTION/ table.f12 table.f21 TSM3 table.f8 FEED/ table.f13 table.f21 TSM4 table.f9 FIELD/ table.f14 table.f22 table.info FLAG CMD/ table.f15 table.f22 TSM1 table.lock HISTORY/ table.f16 table.f22 TSM2 WEATHER/ OBSERVATION/ table.f17 table.f23 POINTING/ table.f17 TSM1 table.f23 TSM1 POLARIZATION/ table.f17\_TSM2 table.f23\_TSM2

The contents of a measurement set can be viewed in text format using the listobs command. The following command creates a text file that contains the output from listobs:

listobs(vis='uid\_\_\_A002\_Xd98580\_X354.ms.split.cal', listfile='uid\_\_\_A002\_Xd98580\_X354.ms.split.cal.listobs') The raw visibility data from the archive need to be recalibrated before they can be used to create new images.

The goal of visibility calibration is to apply the following corrections:

- Calibrate phase versus frequency
- Calibrate amplitude versus frequency
- Calibrate phase versus time
- Calibrate amplitude versus time

These corrections are derived from up to three different calibration sources:

- Bandpass calibrator (bright quasar)
- Flux calibrator (bright quasar or Solar System object)
- Phase calibrator (quasar near the science target)

Later versions of ALMA data (from Cycle 3 and later) are mainly pipeline-calibrated.

Older versions of ALMA data (from Cycle 2 and earlier) as well as some complex data from later cycles are distributed with manual calibration scripts.

If the script directory contains files ending in scriptForCalibration.py, then the data were manually calibrated. Otherwise, the data were pipeline calibrated.

To recalibrate the data for making images, do the following:

- 1. Go to the script directory.
- 2. Start CASA in a terminal. For pipeline-processed data, use the --pipeline option when starting CASA. (When starting CASA from the app on a Mac, quitting CASA in the terminal and then restarting it with this option works.)
- 3. Execute the script ending in scriptForPI.py using execfile.

The calibrated visibility data will be placed in a new directory called calibrated.

The CASA tool plotms can be used to visually inspect the visibility data. This is useful for checking the quality of the data after it has been calibrated.

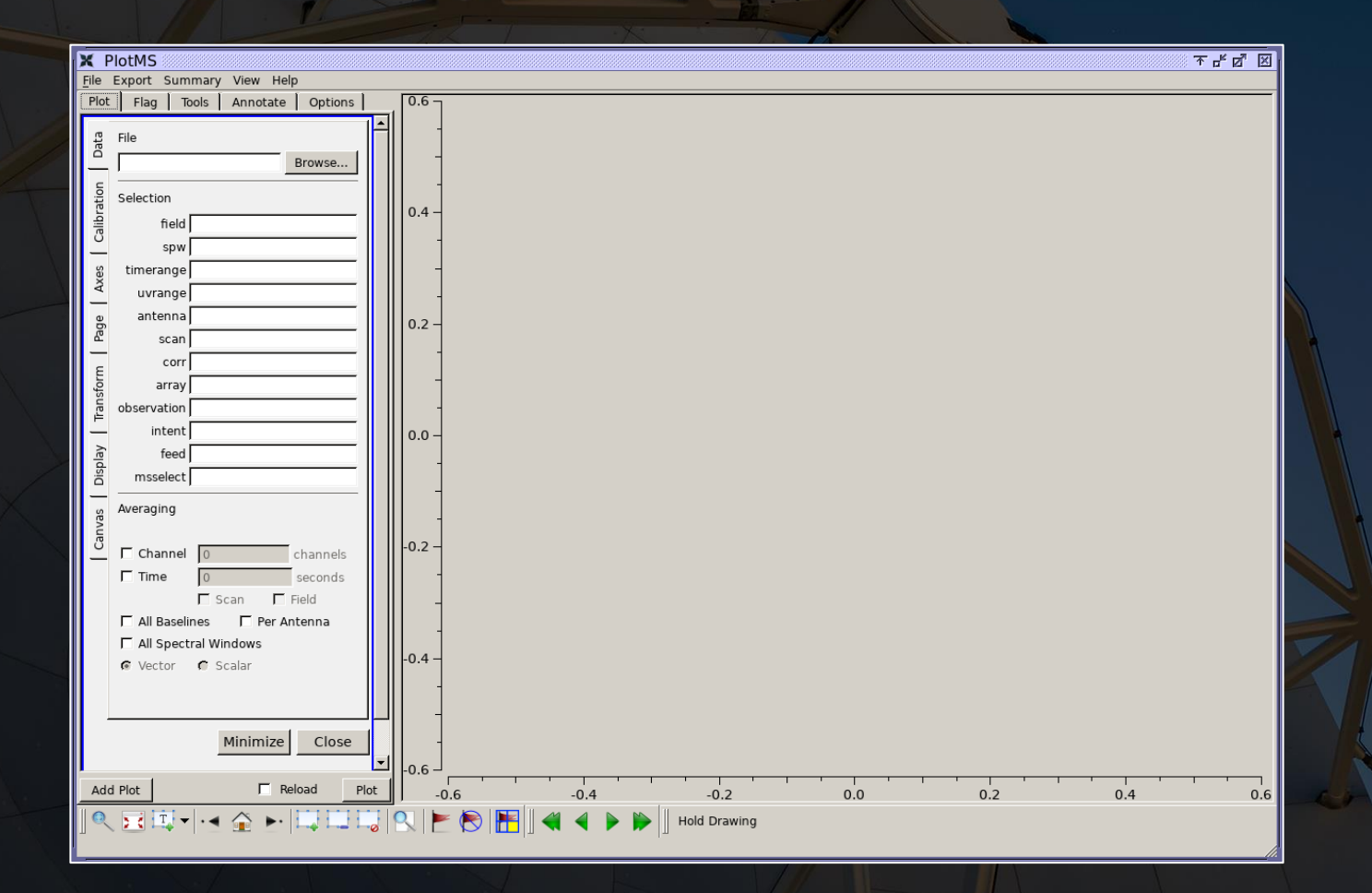

- Plot phase versus time for the phase calibrator
- Plot amplitude versus time for the phase calibrator
- Plot amplitude versus channel for the bandpass calibrator
- Plot amplitude versus uv distance for the flux calibrator

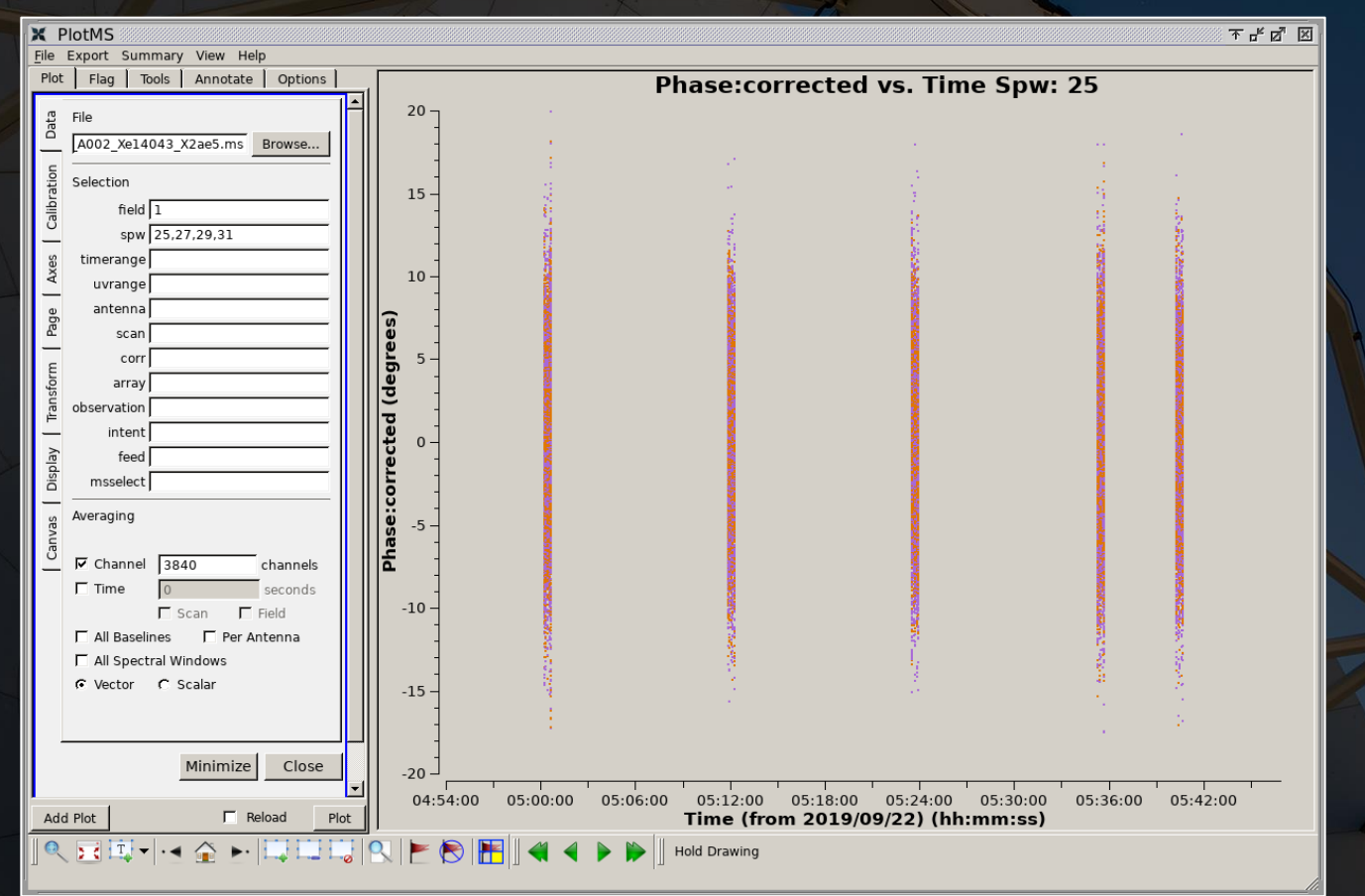

- Plot phase versus time for the phase calibrator
- Plot amplitude versus time for the phase calibrator
- Plot amplitude versus channel for the bandpass calibrator
- Plot amplitude versus uv distance for the flux calibrator

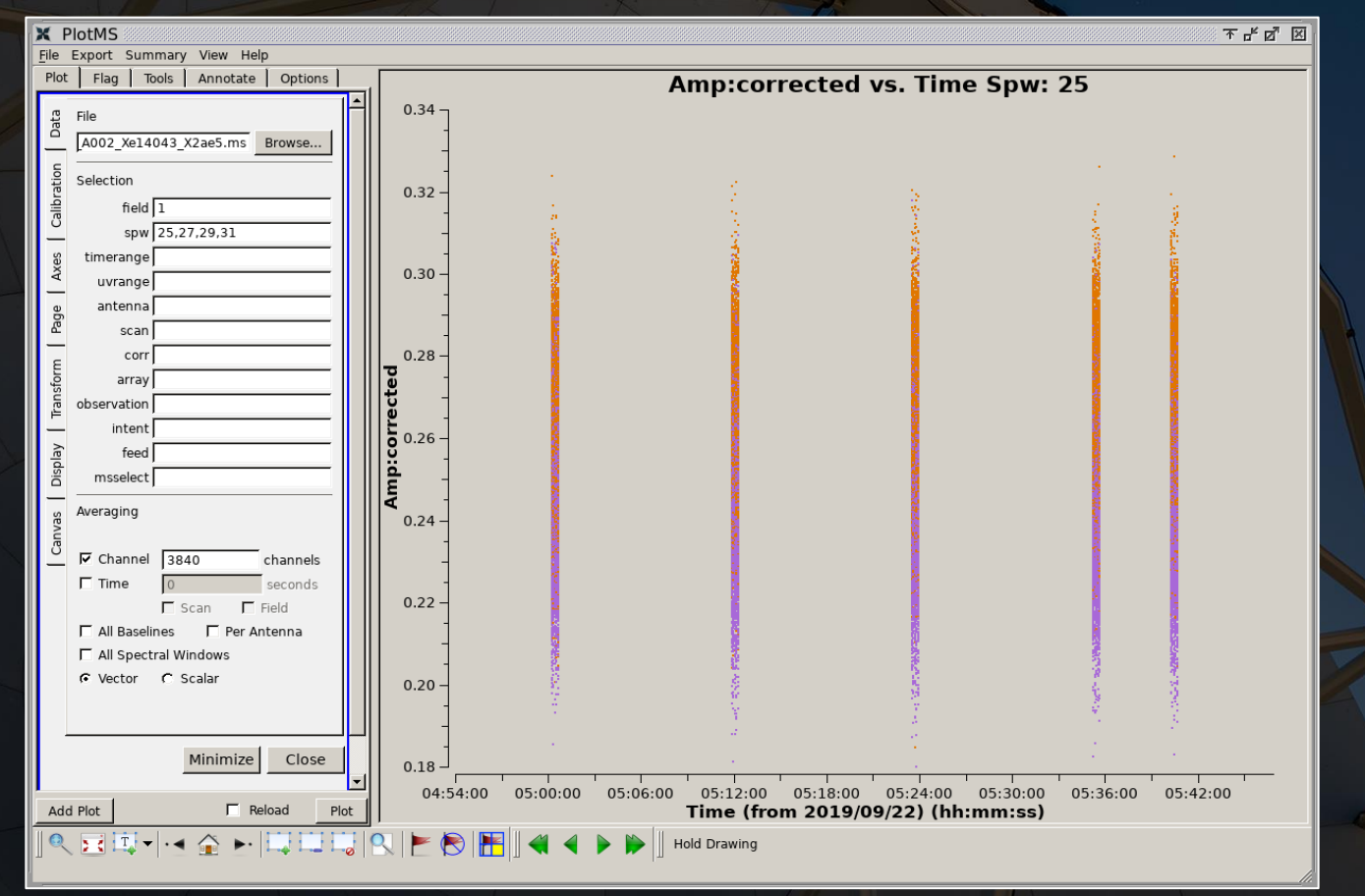

- Plot phase versus time for the phase calibrator
- Plot amplitude versus time for the phase calibrator
- Plot amplitude versus channel for the bandpass calibrator
- Plot amplitude versus uv distance for the flux calibrator

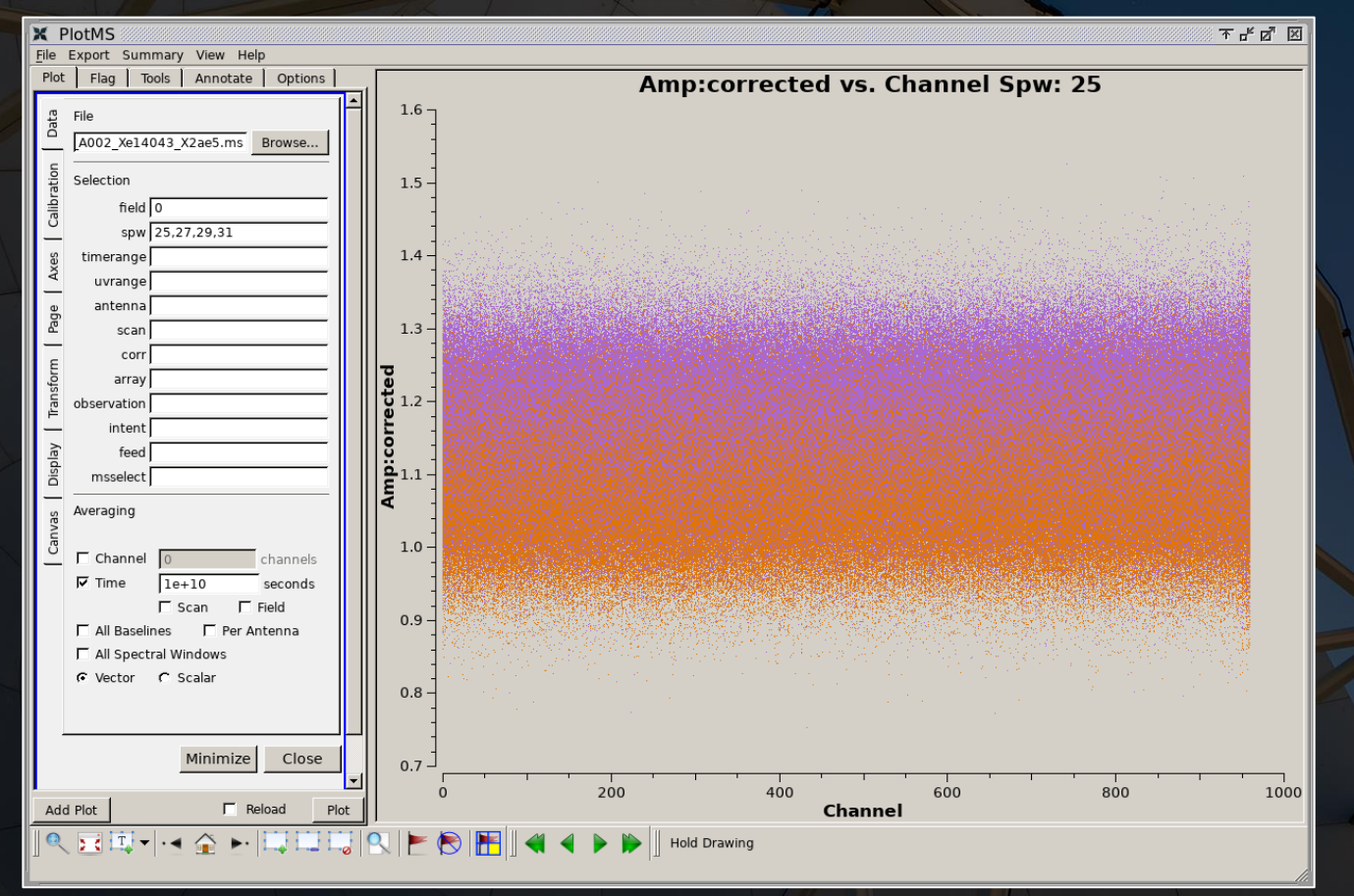

- Plot phase versus time for the phase calibrator
- Plot amplitude versus time for the phase calibrator
- Plot amplitude versus channel for the bandpass calibrator
- Plot amplitude versus uv distance for the flux calibrator

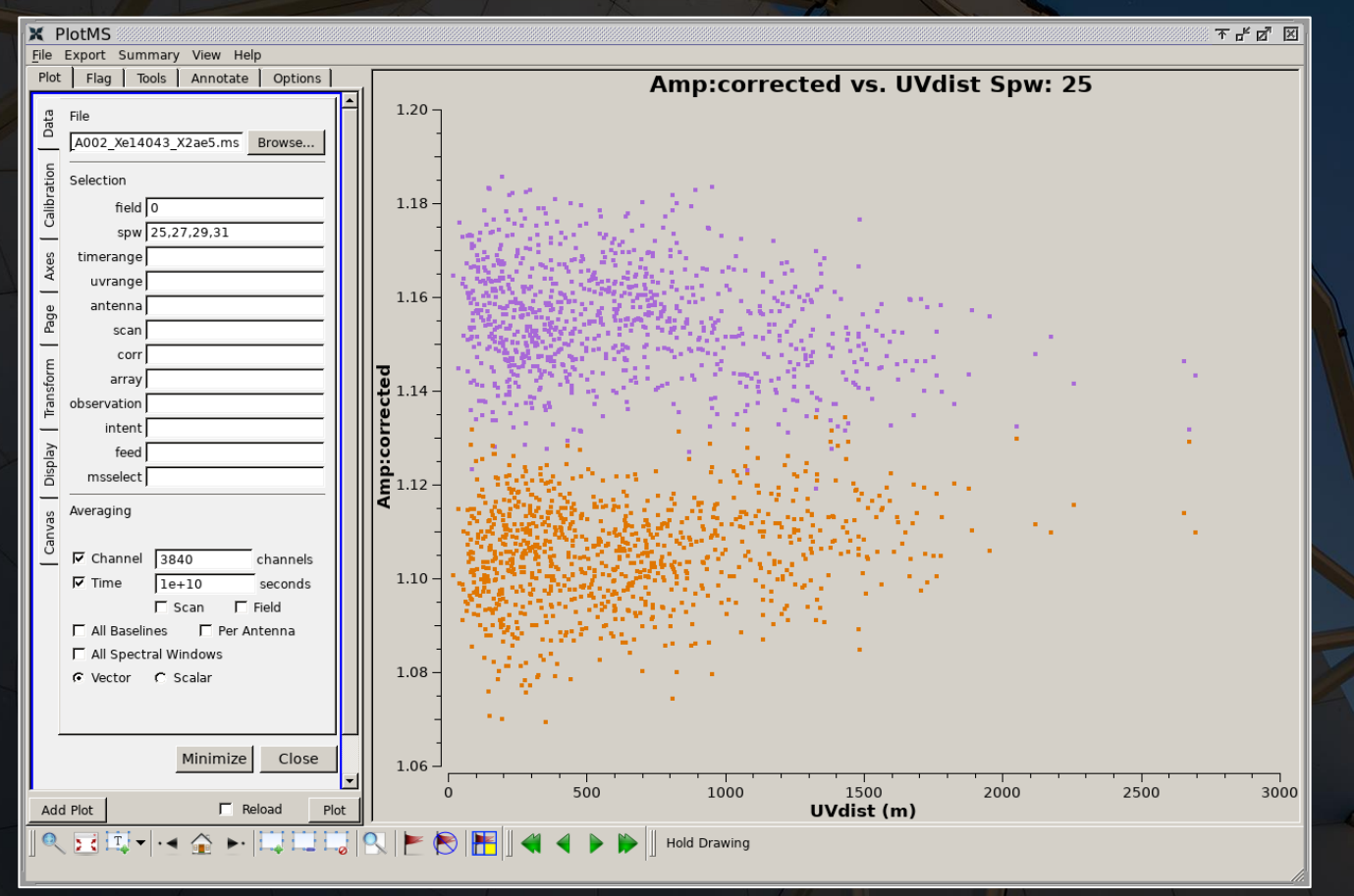

For pipeline-processed archival data, ALMA provides (for all science targets within a Scheduling Block):

- Continuum-subtracted image cubes with the original spectral resolution.
- Continuum images for each spectral window (spw).
- A single continuum image using data from all spws.

For manually-processed archival data, the images in the archive may vary from project to project.

It may be appropriate to re-image ALMA data for multiple reasons:

- The continuum channel selection could be optimized.
- The channel width in the image cube could be altered to improve the S/N of the line emission.
- The parameters used to create the image need to be altered.
- Data from multiple Scheduling Blocks need to be combined.

ALMA images are created with the CASA task tclean. Using an iterative process, tclean simultaneously converts the visibility data into images and performs deconvolution steps to make the beam Gaussian.

To do this, tclean needs to be able to identify the location of source emission and model it. This can be done interactively or non-interactively.

#### tclean example (continuum imaging):

```
tclean(vis='uid___A002_Xd98580_X354.ms.split.cal',
 imagename='ZCMa_continuum',
field='2',
 imsize=[320,320], 
 cell='0.15arcsec', 
 phasecenter=2,
 specmode='mfs',
 spw='25,27,29,31,33,35,37,39,41:300~959,43:0~85;115~959,45',
 outframe='LSRK',
 deconvolver='hogbom', 
 chanchunks=-1,
 niter=500,
 cycleniter=500, 
 threshold='0mJy',
 weighting='natural',
 gridder='standard', 
 restoringbeam='common',
 pbcor=True,
 interactive=True)
```
For creating image cubes of spectral line emission, it is often useful to subtract the continuum emission from the visibility data. This can be done using uvcontsub, as shown in the example below:

```
uvcontsub(vis='uid___A002_Xd98580_X354.ms.split.cal',
 field='2',
 spw='43',
 fitspw='43:0~85;115~959')
```
#### tclean example (spectral line imaging):

```
tclean(vis='uid___A002_Xd98580_X354.ms.split.cal.contsub',
 imagename='ZCMa_spw45_cube',
 field='0',
 imsize=[320,320], 
 cell='0.15arcsec', 
 phasecenter=0,
 specmode='cube',
 spw='0',start=40,
 nchan=160,
 width=1,
 outframe='LSRK',
 restfreq = '231.2206GHz',
 deconvolver='multiscale',
scales=[0,5,15],
 chanchunks=-1,
 niter=500,
cycleniter=500, 
 threshold='0mJy',
 weighting='briggs',
 robust=0.5,
 gridder='standard', 
 restoringbeam='common',
 pbcor=True,
 interactive=True)
```
### Important points on tclean settings:

- The cell value should be at least 2× (and preferable 3-4×) smaller than the size of the beam.
- The primary beam (PB) correction needs to be applied (using pbcor=True) to measure accurate flux densities for sources near the edge of the field.
- The channel width for spectral cubes may be adjusted to optimize line detection (often by using wider channels) or to measure detail in line shapes (by using narrower channels).
- The gridder parameter should be set to "standard" for single pointings and "mosaic" for multiple pointings.
- The weight option is very important. Three standard options are used in radio interferometry.
	- Natural weighting is based on not altering the weights of data points in the uv plane. This results in images with more large-scale structure.
	- Uniform weighting is based on altering the weights to account for the lack of data on long baselines in the uv plane (thus making the uv plane appear "uniform"). This results in images with more small-scale structure, but ALMA image with uniform weights tend to look too noisy.
	- Briggs weighting allows for adjusting between these two extremes. The robust parameter can be used to adjust between these extremes, with "2" equivalent to natural and "-2" equivalent to uniform. A robust value of "0.5" is used to create most ALMA archival images.

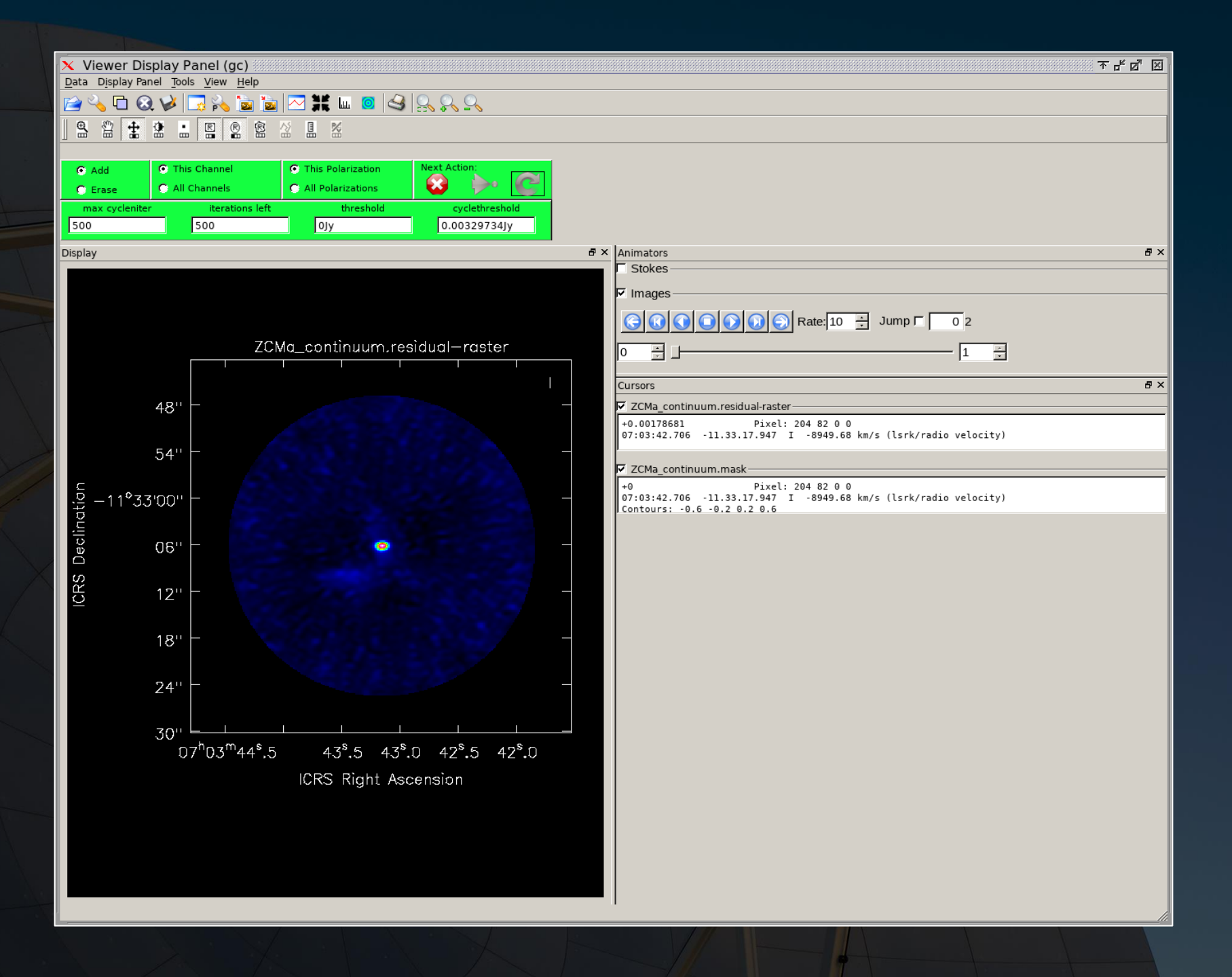

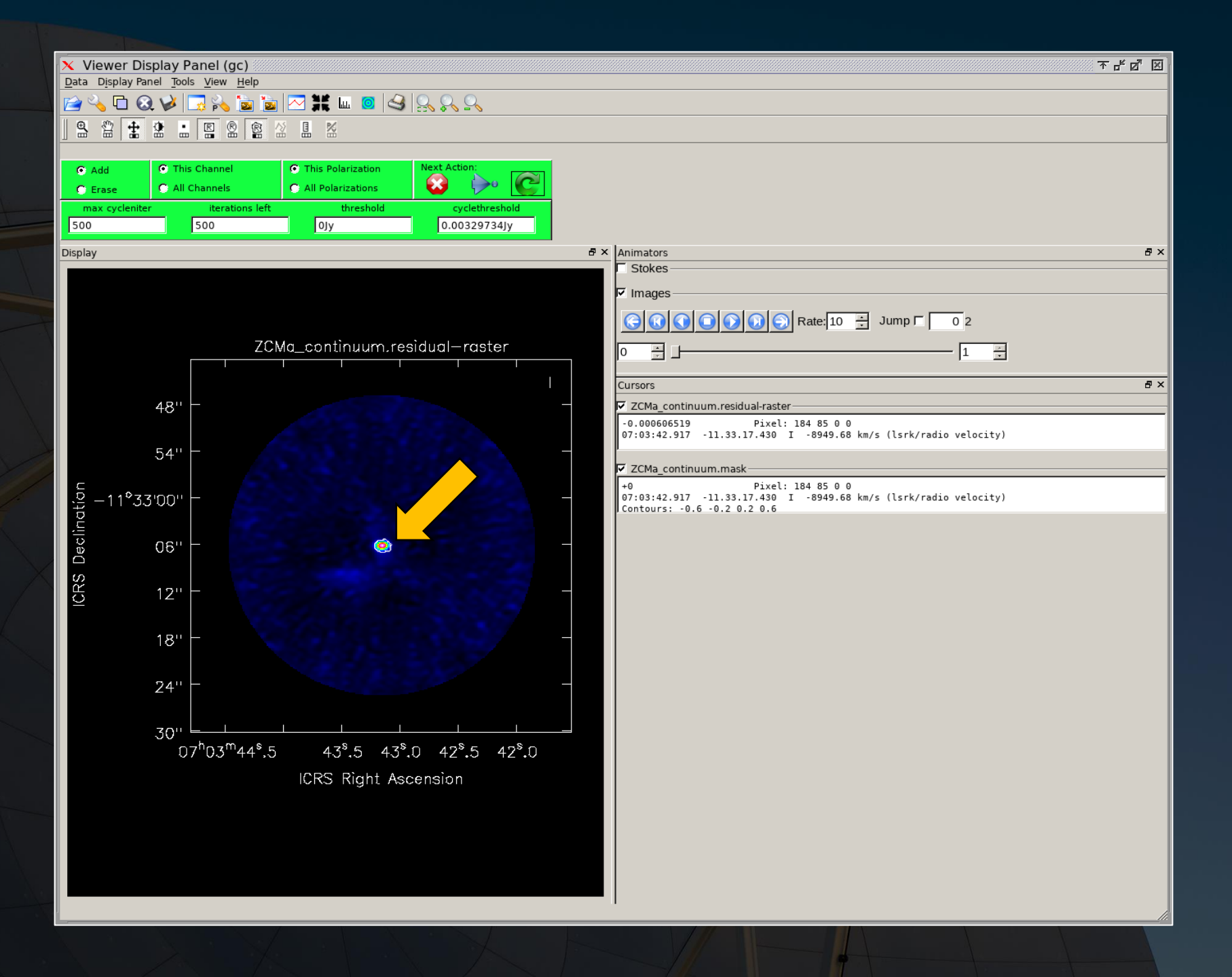

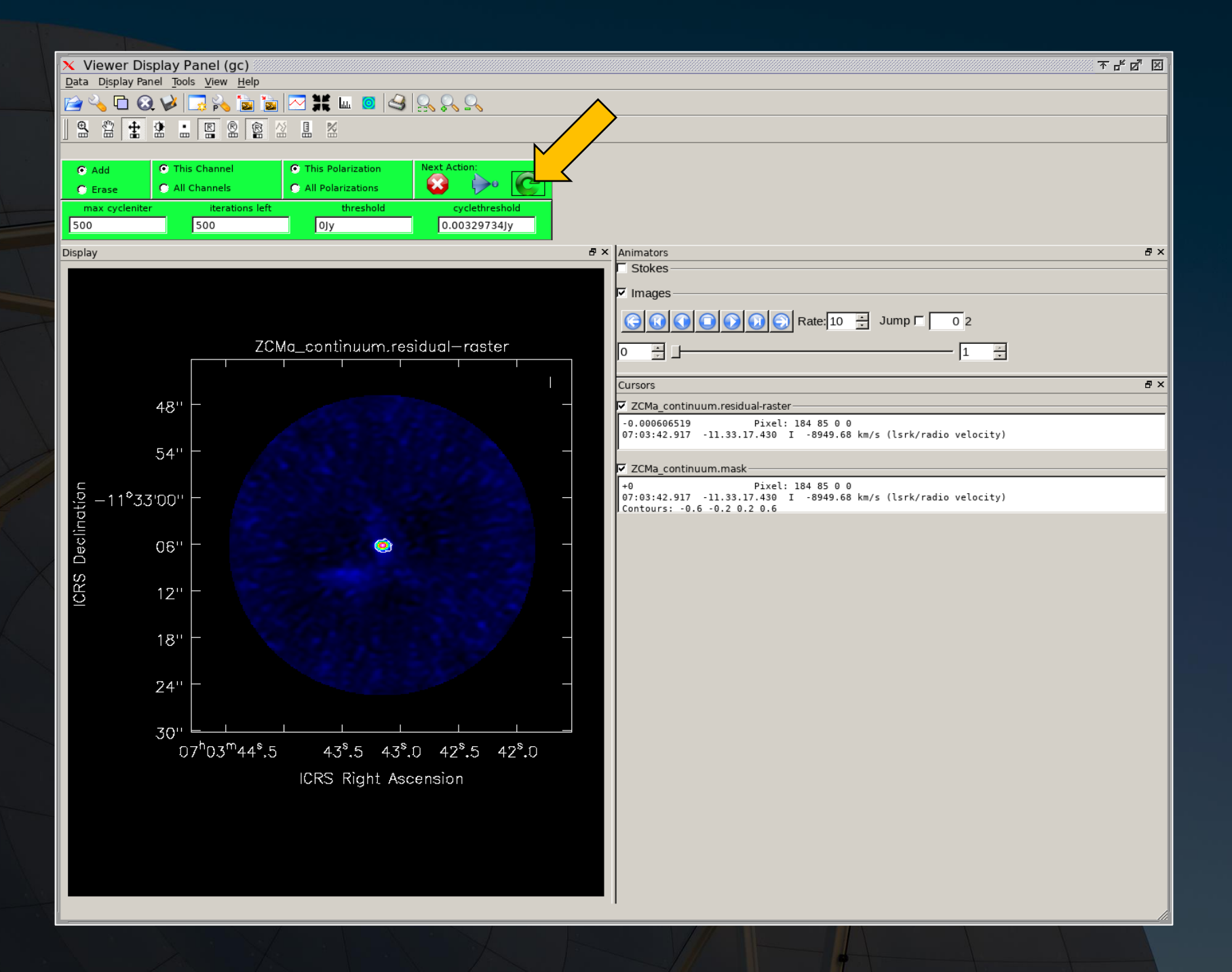

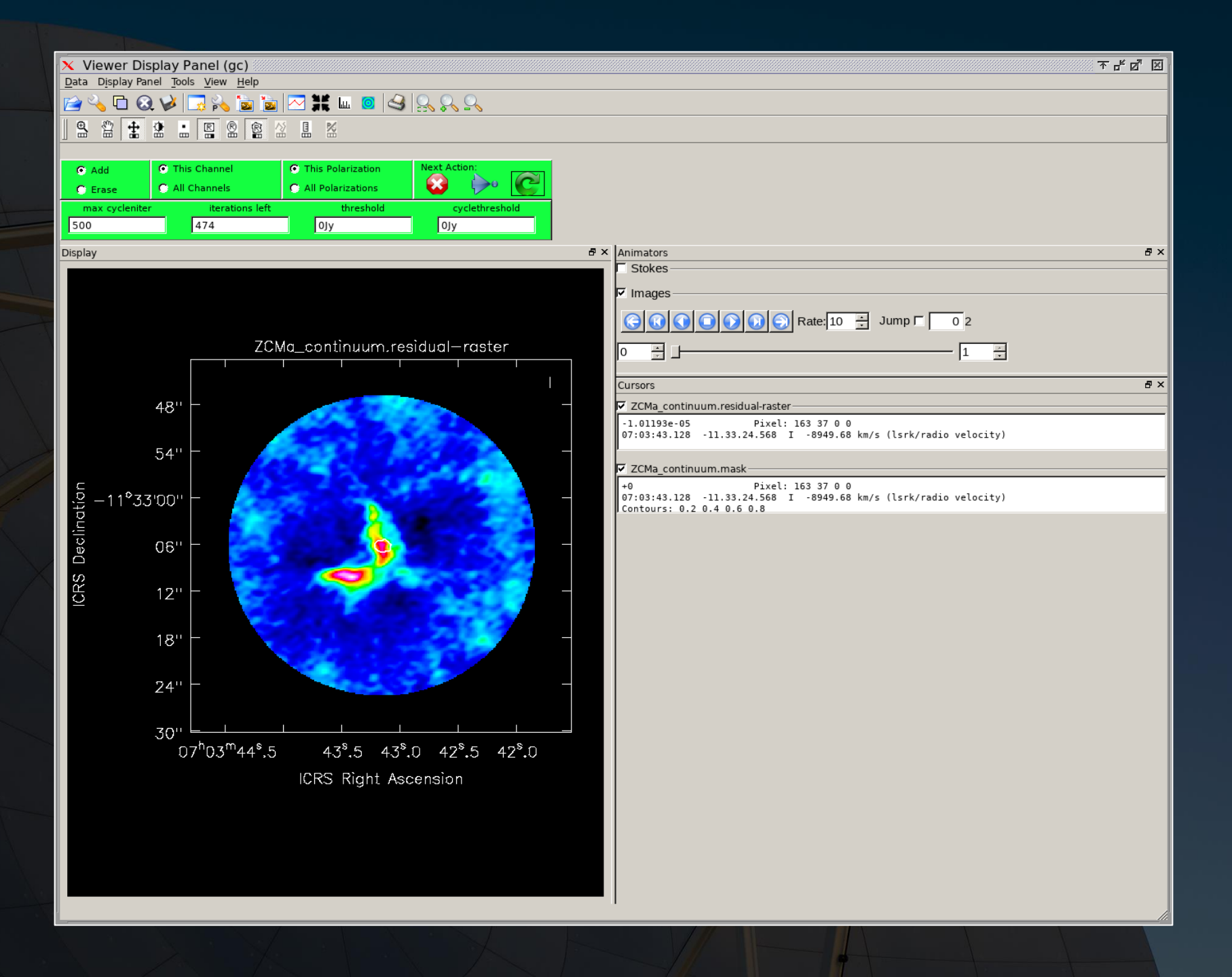

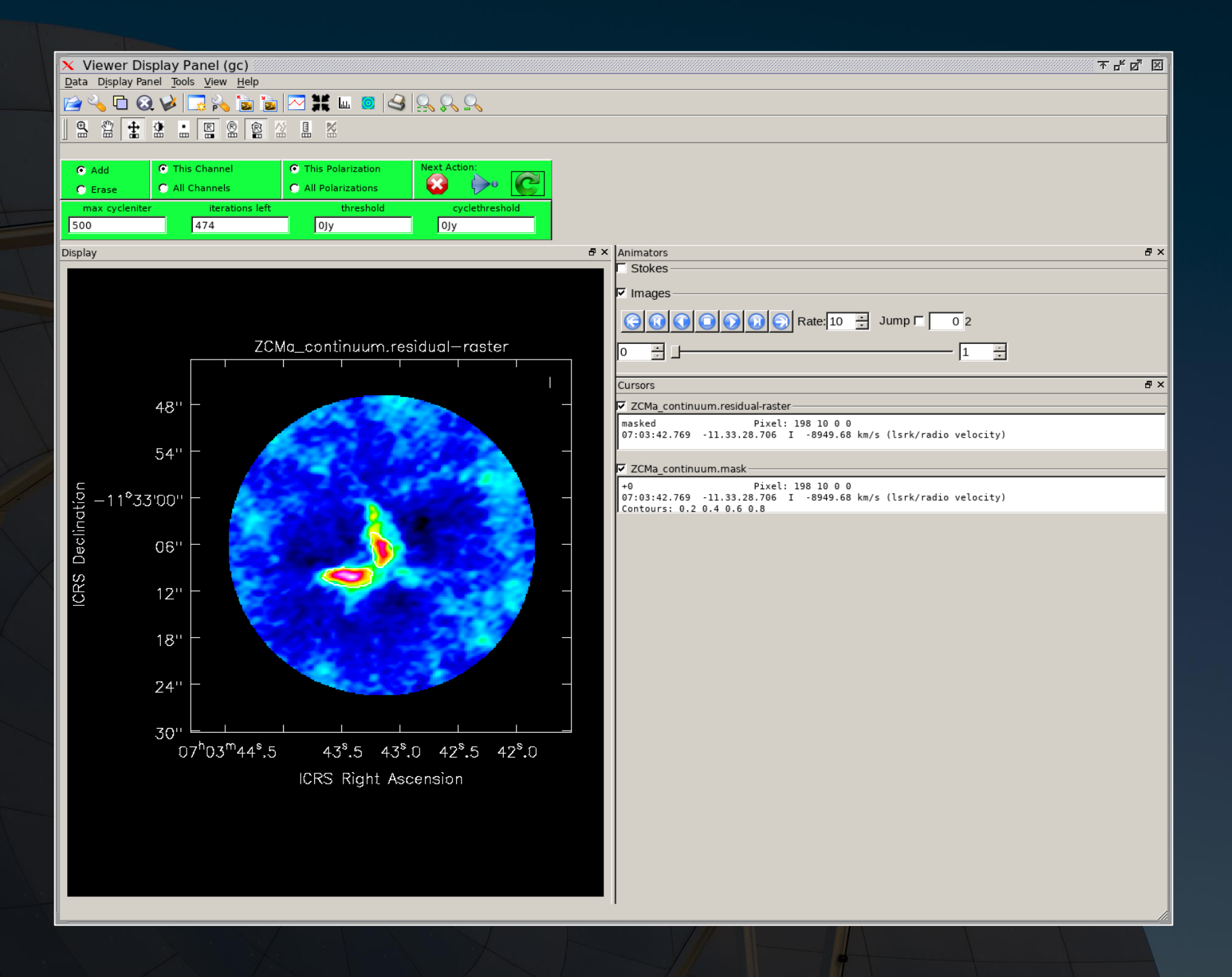

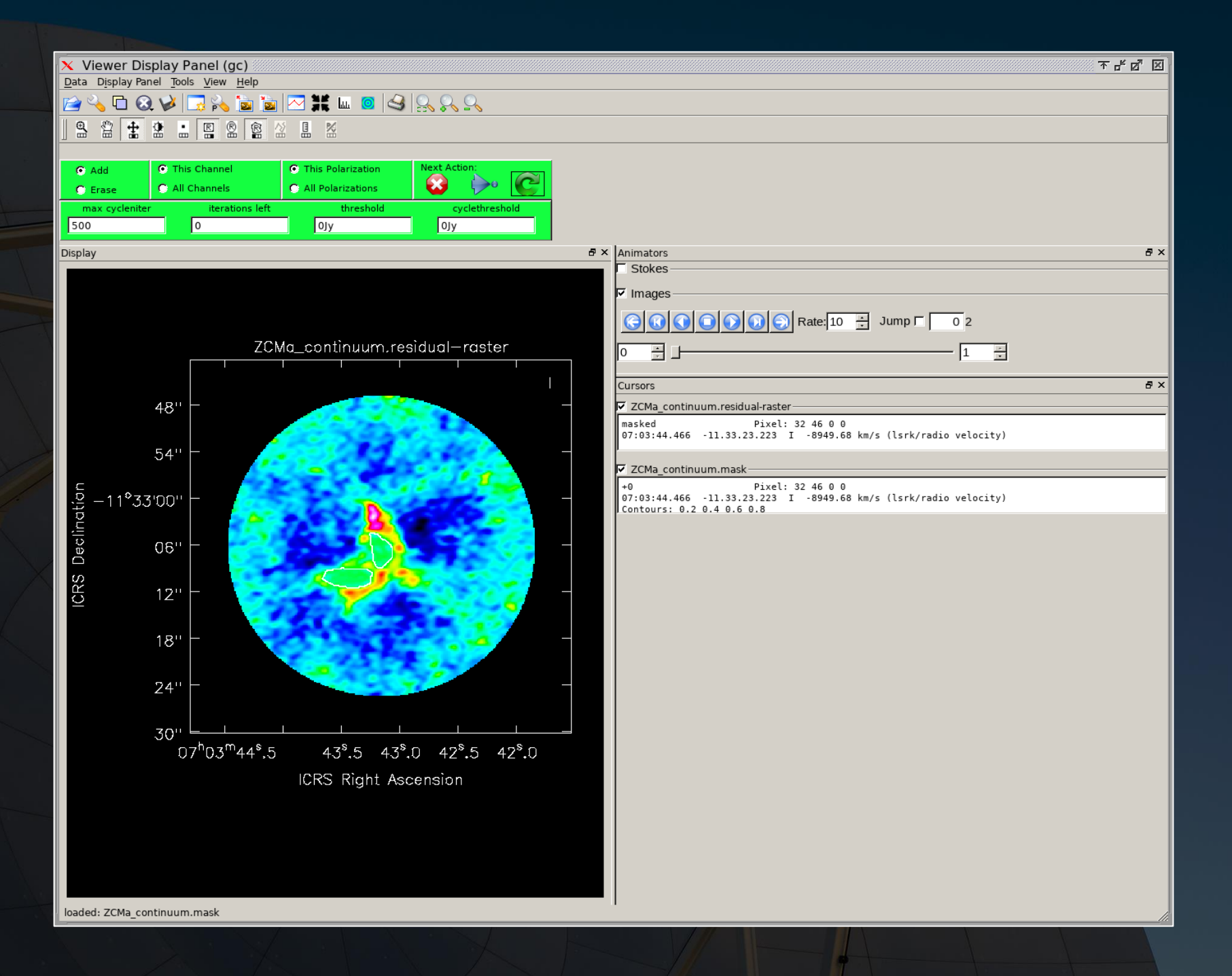

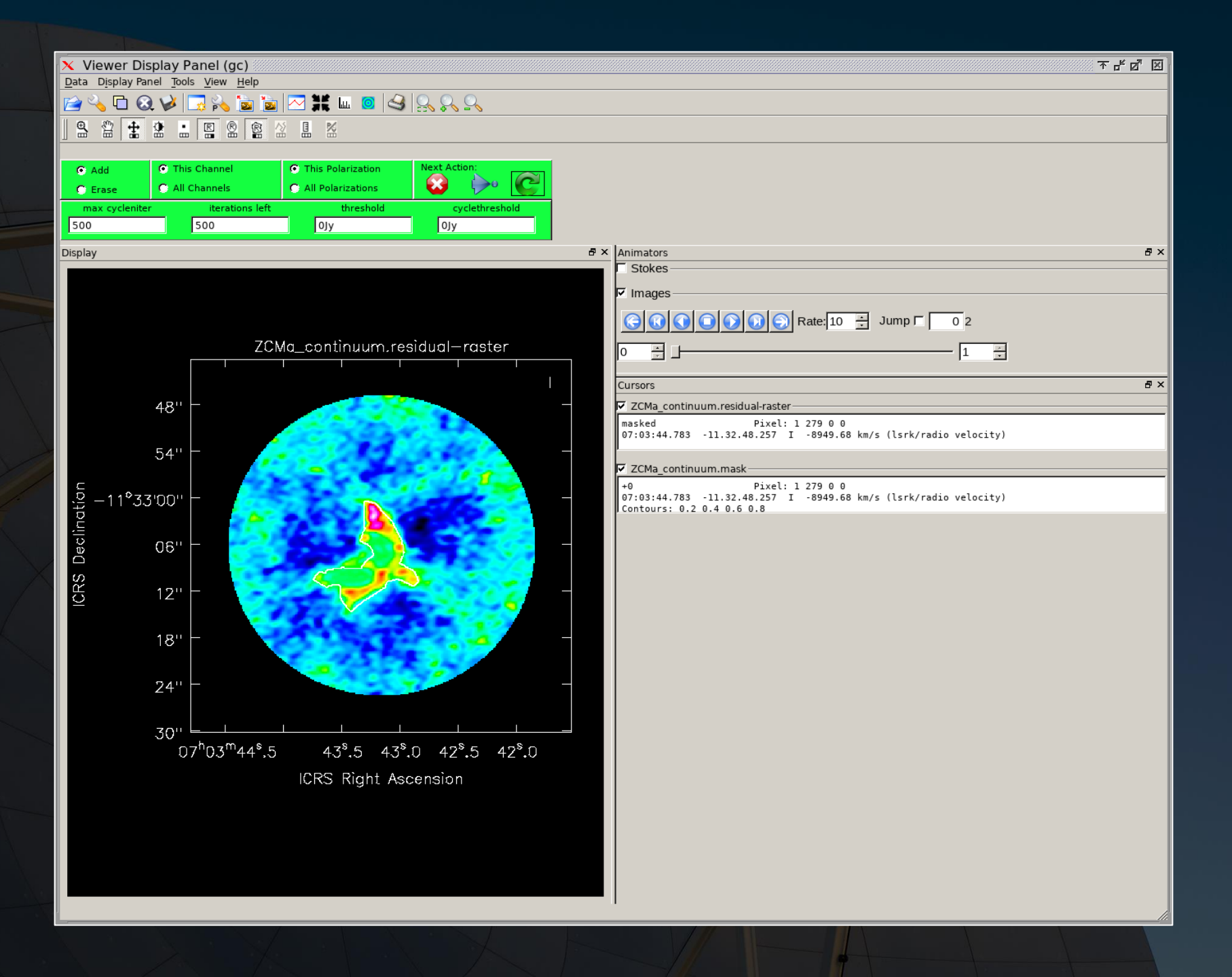

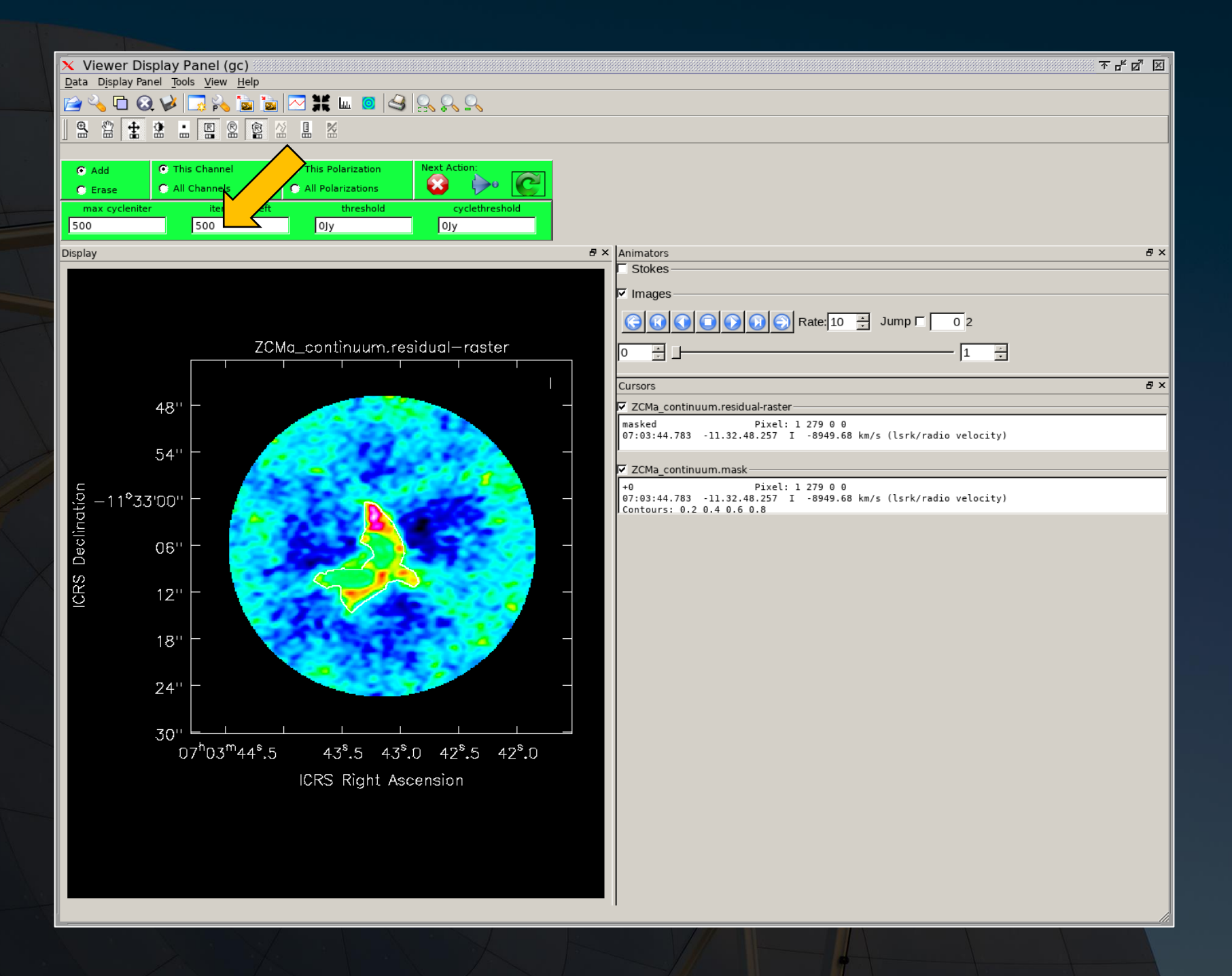

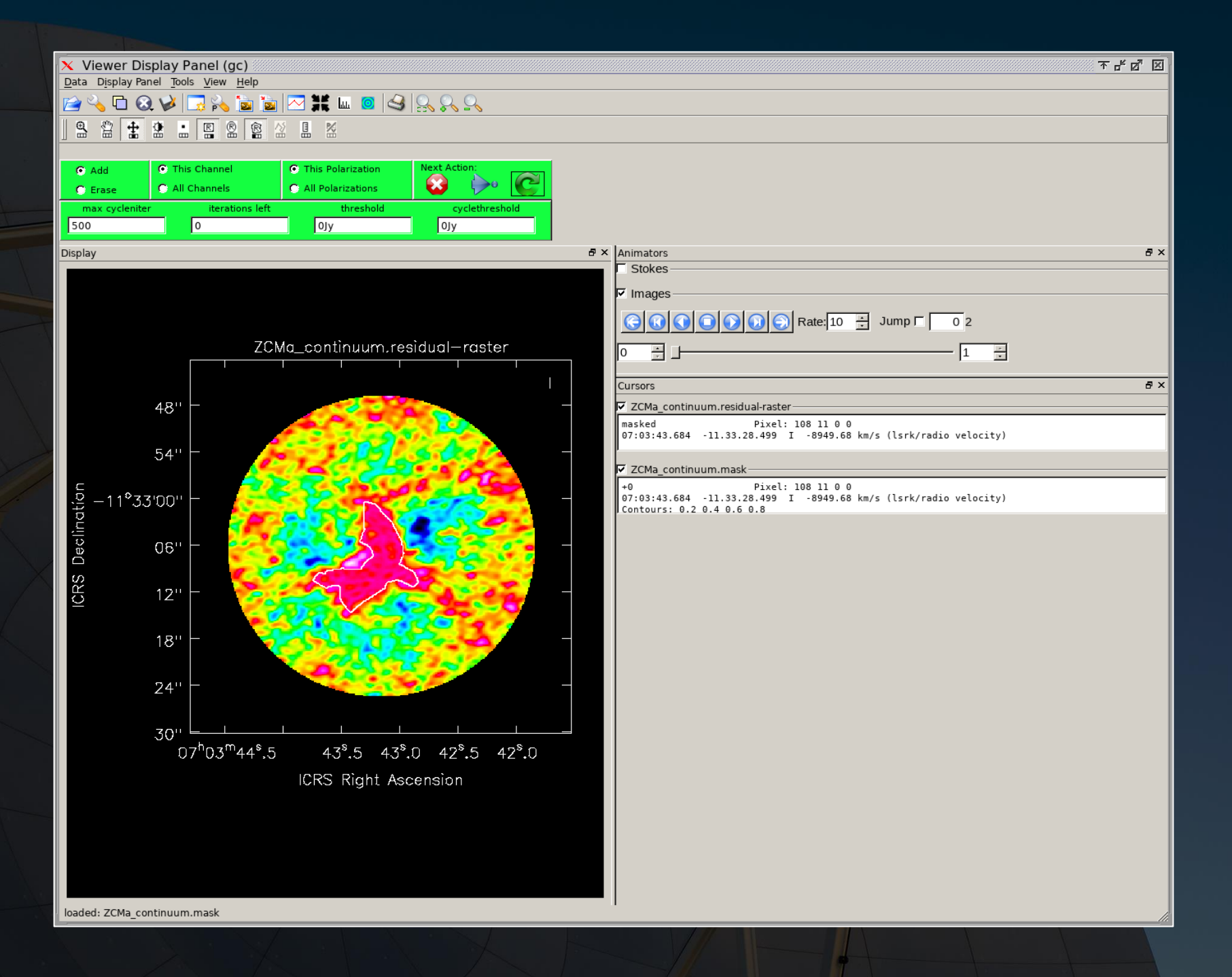

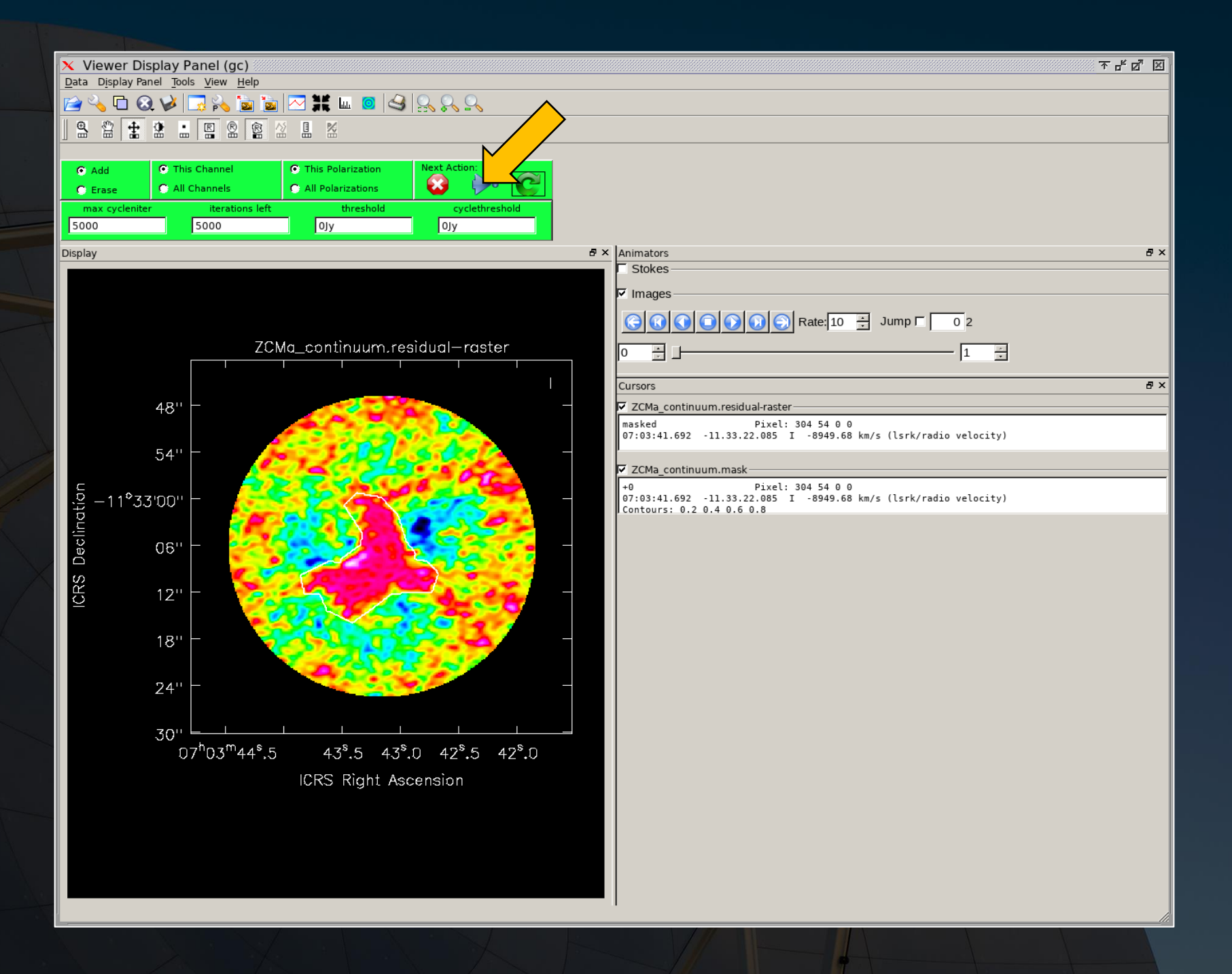

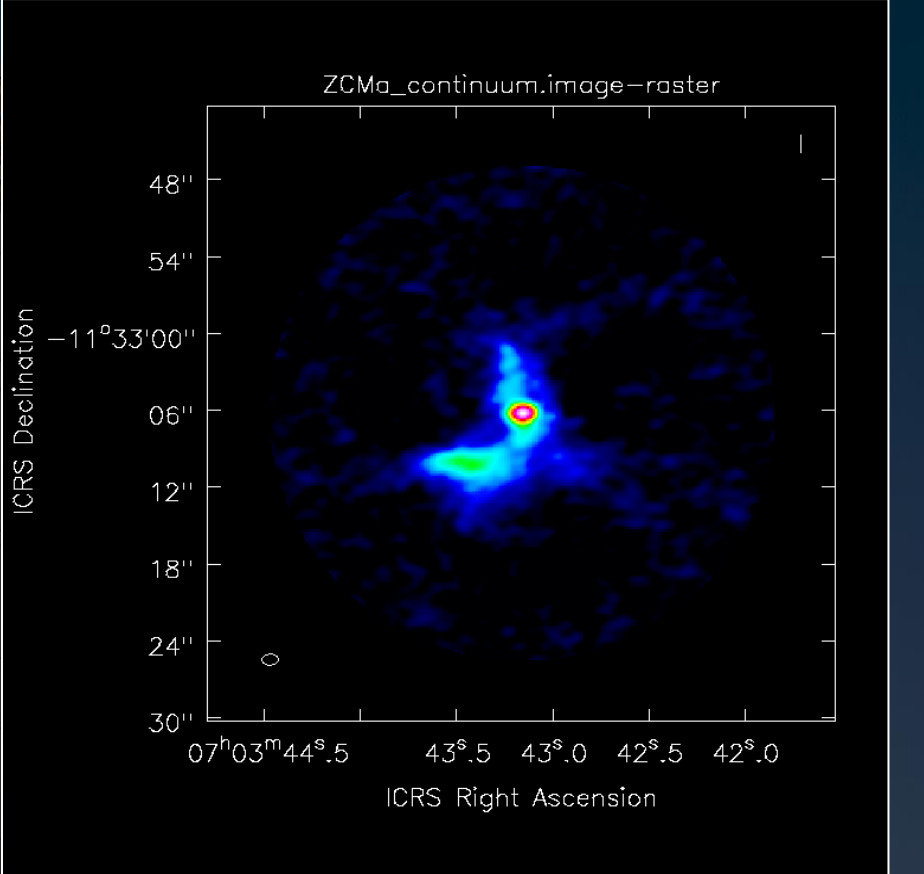

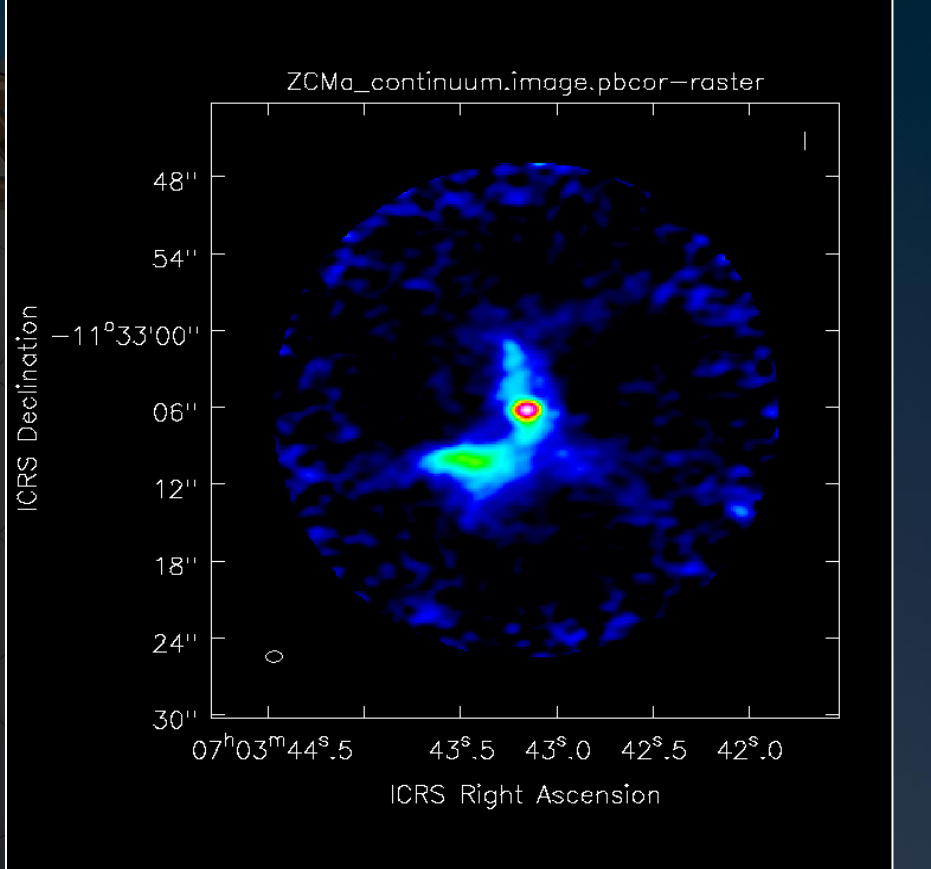

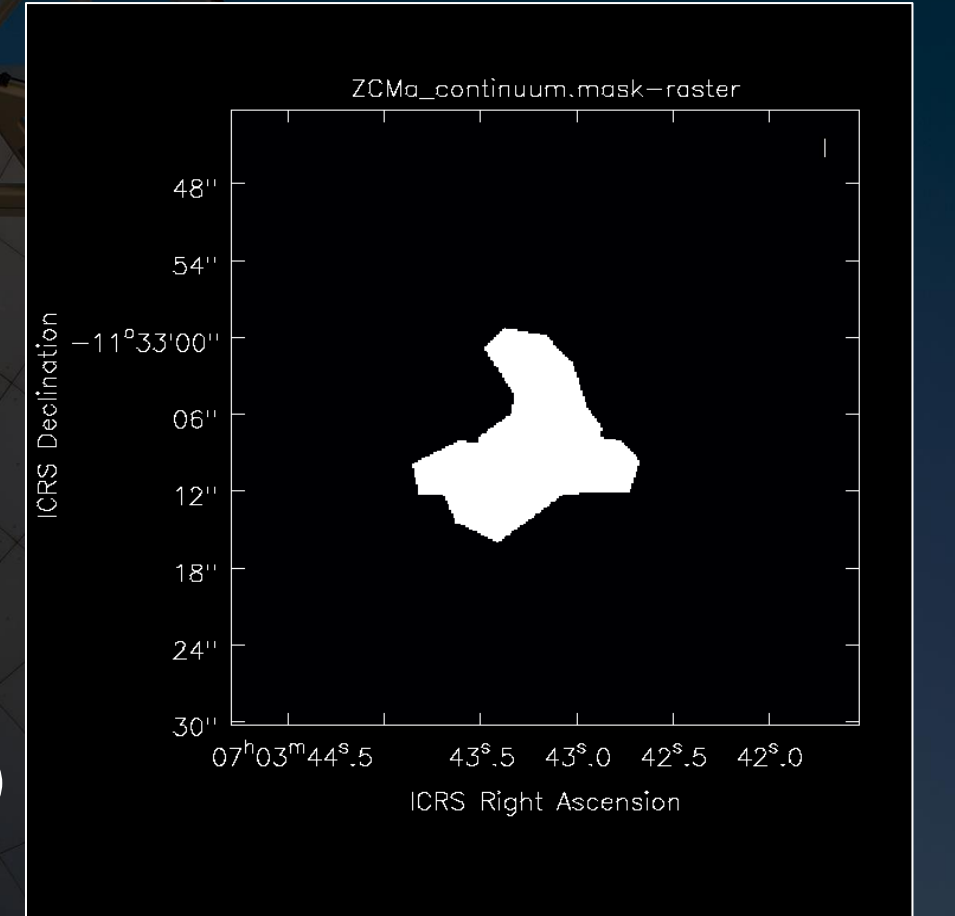

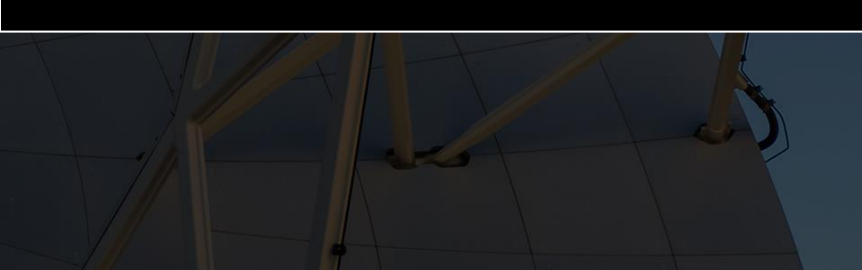

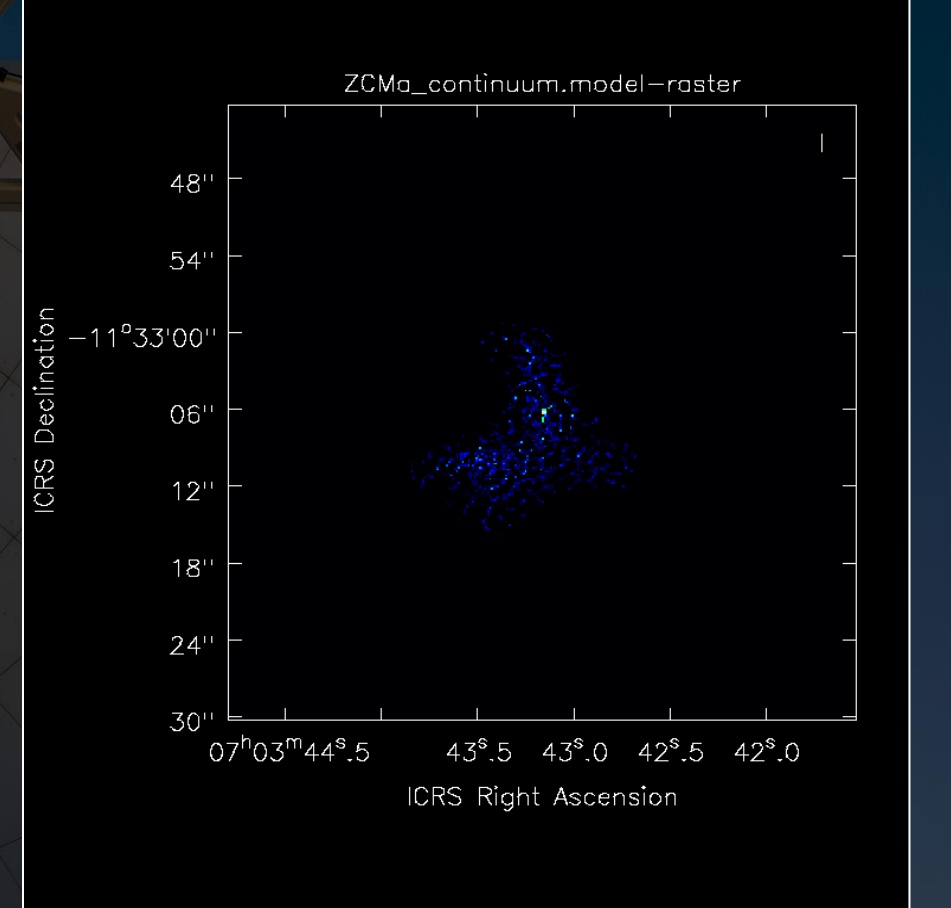

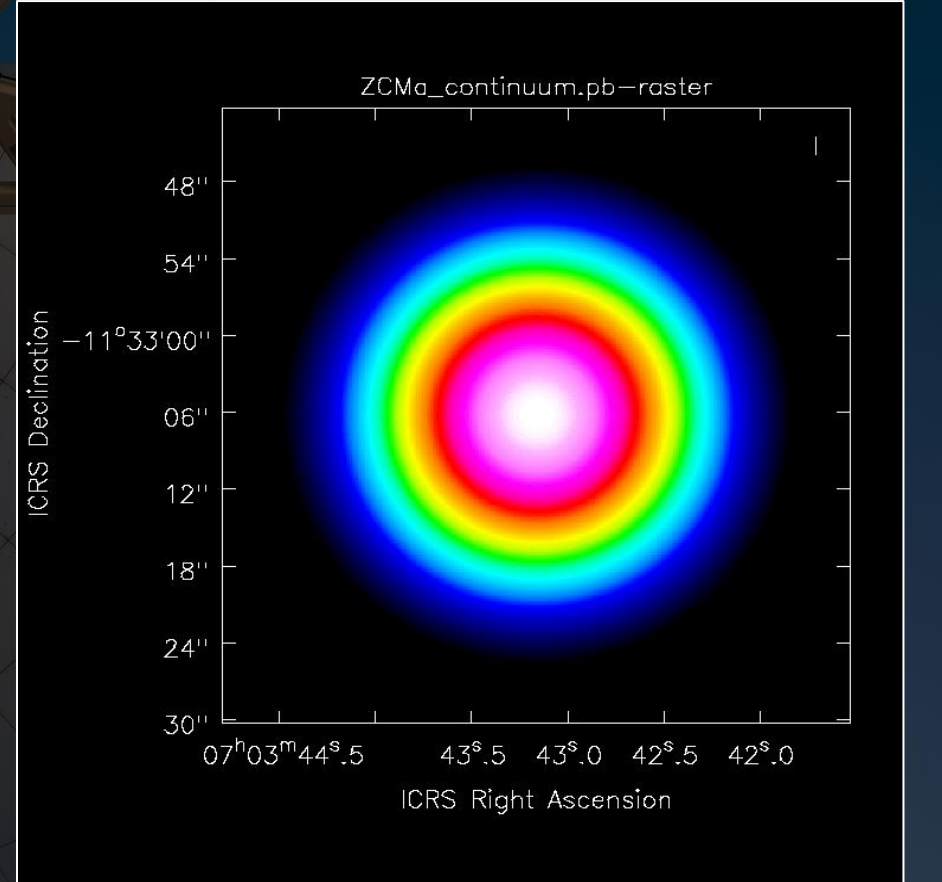

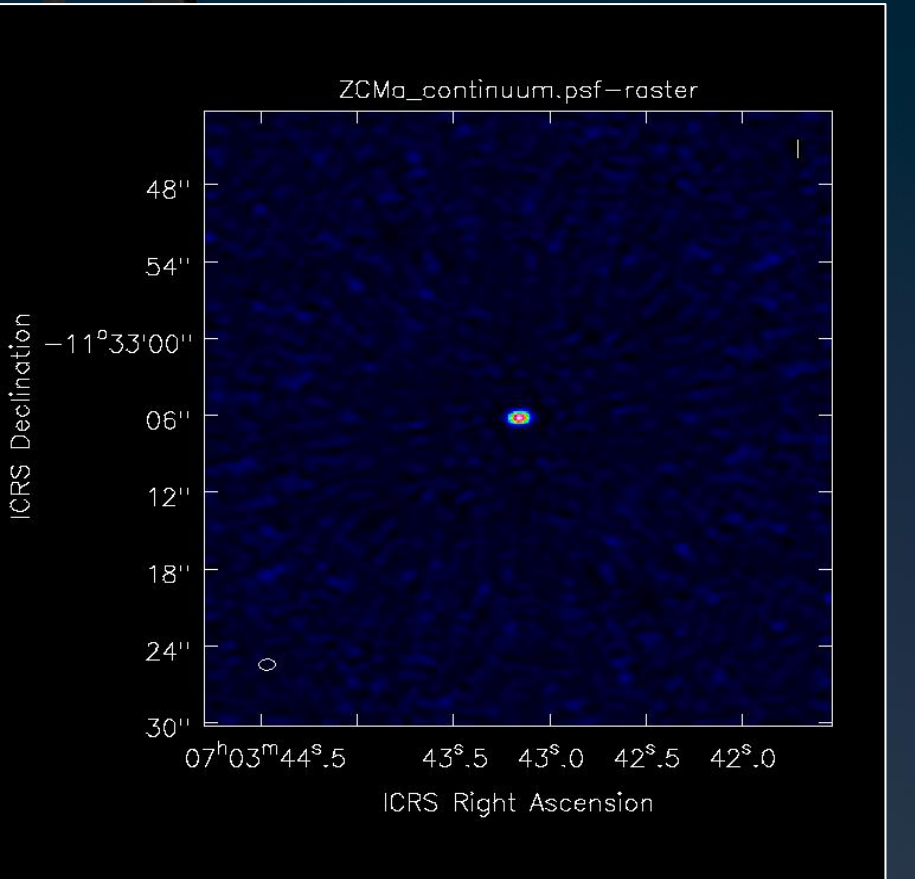

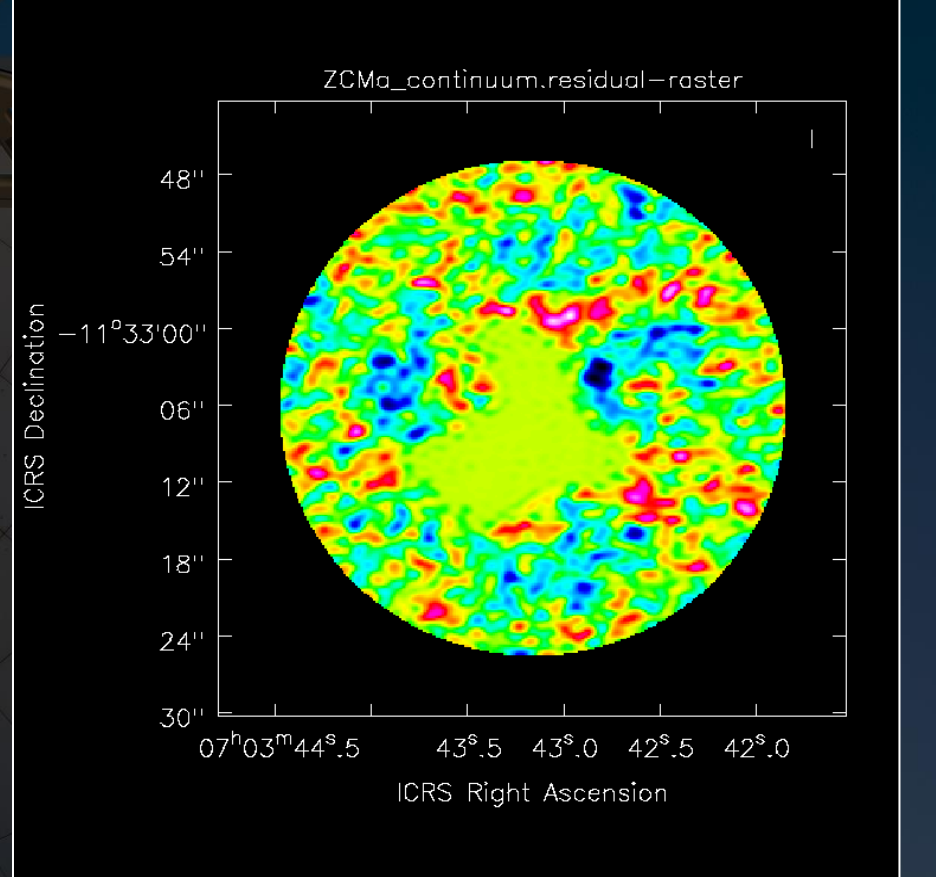

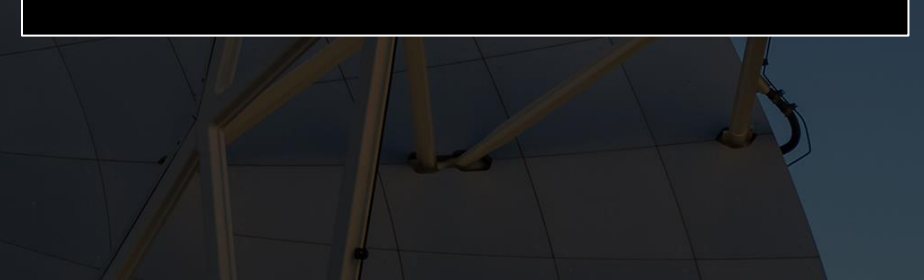

CASA creates images in an object oriented file structure format. Two image viewers are available to view these images:

- casaviewer
- CARTA

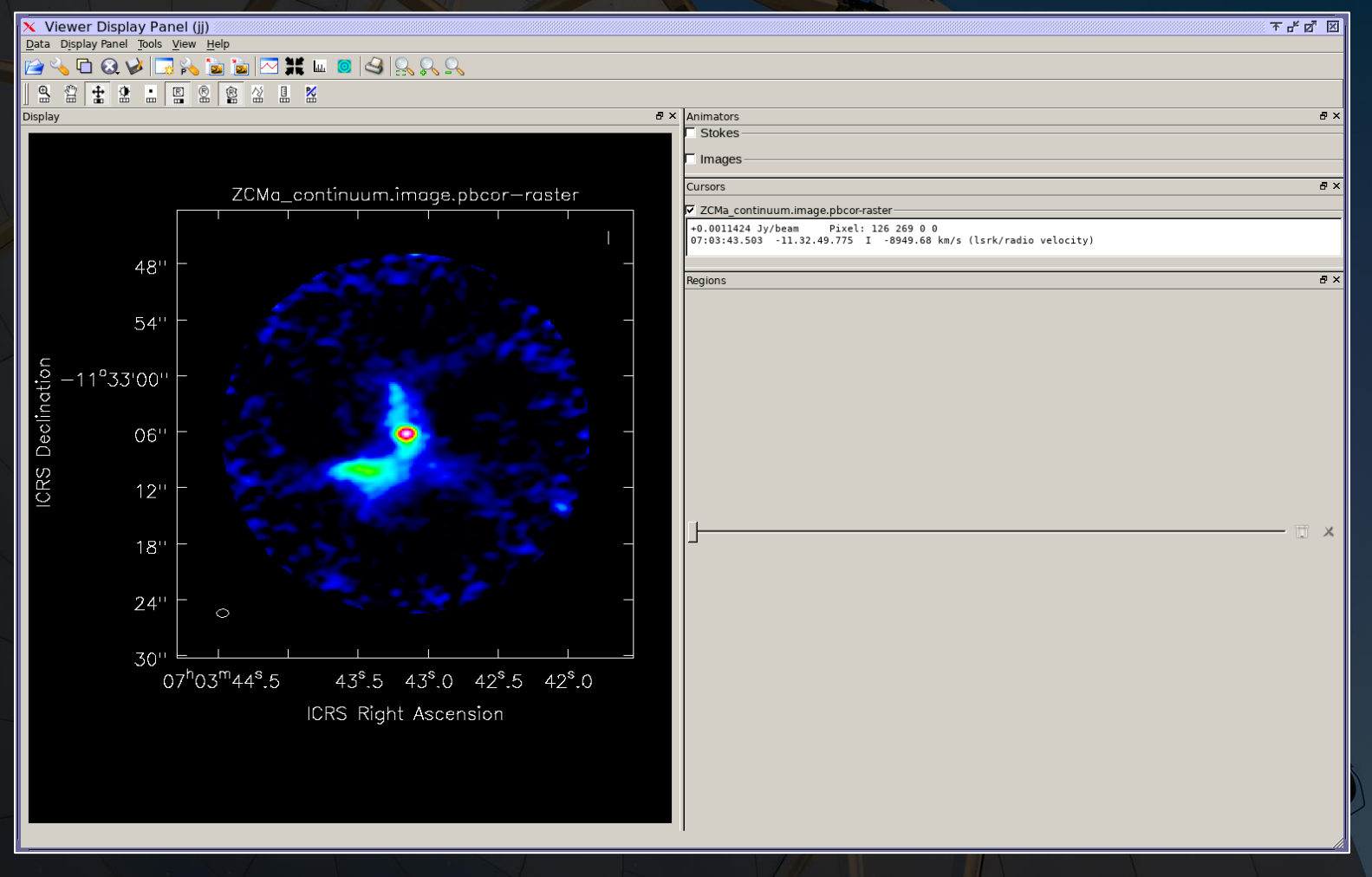

CASA creates images in an object oriented file structure format. Two image viewers are available to view these images:

- casaviewer
- **CARTA**

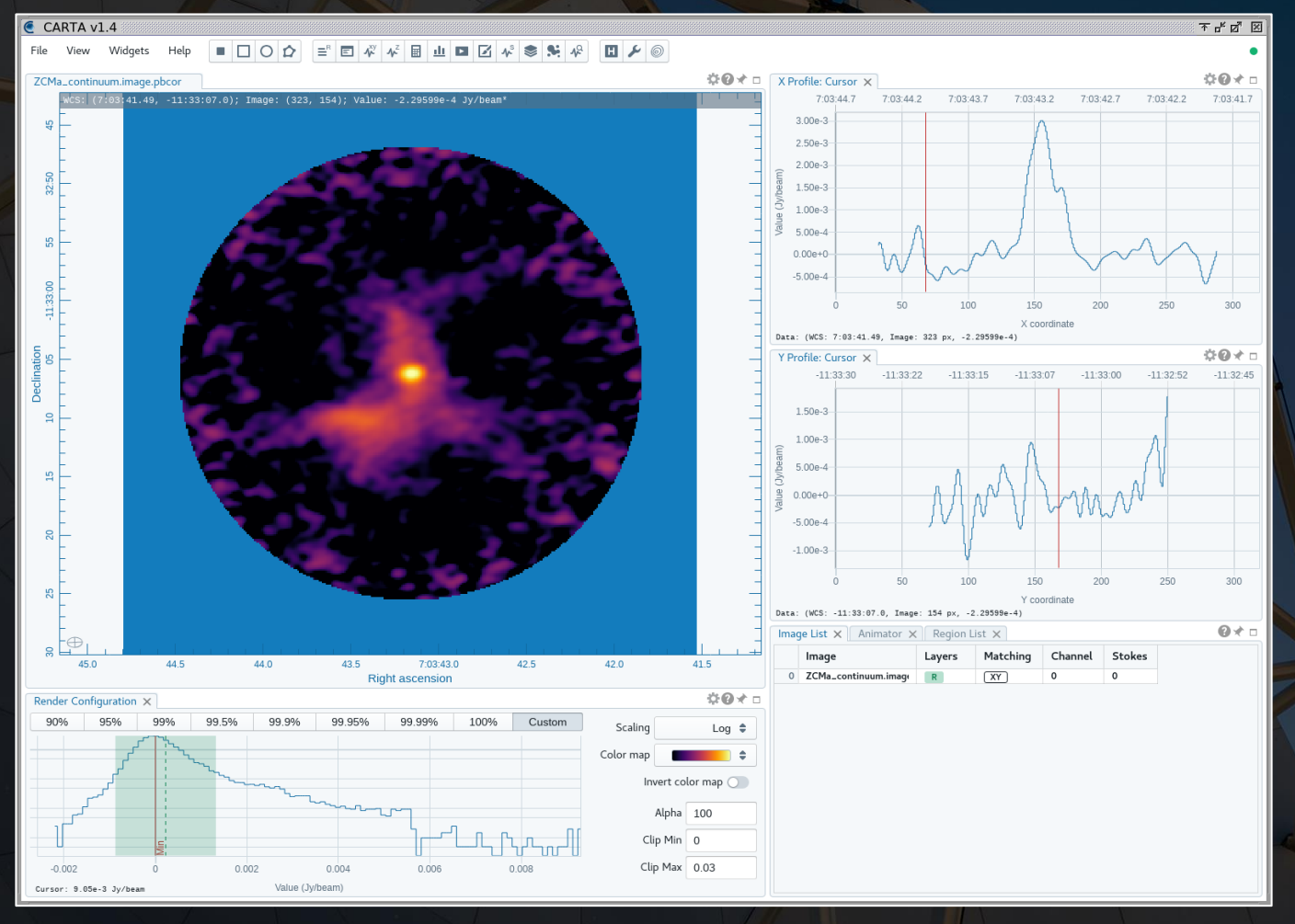

Images can be exported to fits format using exportfits as in the example below:

exportfits(imagename='ZCMa\_continuum.image.pbcor', fitsimage='ZCMa continuum.image.pbcor.fits', dropdeg=True, history=False, overwrite=True)

Useful archive/data reduction websites:

ALMA Archive documentation: <https://almascience.eso.org/alma-data/archive/archive-documentation>

CASA guides: <https://casaguides.nrao.edu/index.php/ALMAguides>

I-TRAIN video tutorials: <https://almascience.eso.org/tools/eu-arc-network/i-train>

Prior UK ARC Node workshops (with tutorials on using the ALMA archive, calibrating ALMA data, and imaging ALMA data):

UK ARC Node Meetings: <http://www.alma.ac.uk/index.php/meetings/uk-arc-node-meetings>

ALMA 2020 Virtual Workshop: [http://www.alma.ac.uk/index.php/meetings/uk-arc-node-meetings/410](http://www.alma.ac.uk/index.php/meetings/uk-arc-node-meetings/410-alma-2020-virtual-workshop-for-new-postgraduate-students) alma-2020-virtual-workshop-for-new-postgraduate-students

ALMA 2021 Virtual Workshop: [http://www.alma.ac.uk/index.php/meetings/uk-arc-node-meetings/443](http://www.alma.ac.uk/index.php/meetings/uk-arc-node-meetings/443-alma-2021-virtual-workshop) alma-2021-virtual-workshop